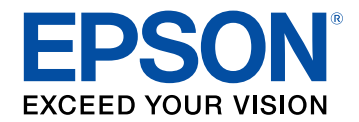

# **Guida operativa di Epson Projector Content Manager**

### **Sommario <sup>2</sup>**

### **[Introduzione al software Epson Projector Content](#page-2-0) [Manager](#page-2-0) [3](#page-2-0) [Funzioni di Epson Projector Content Manager............................... 4](#page-3-0)**

### **[Prima impostazione del software](#page-4-0) [5](#page-4-0)**

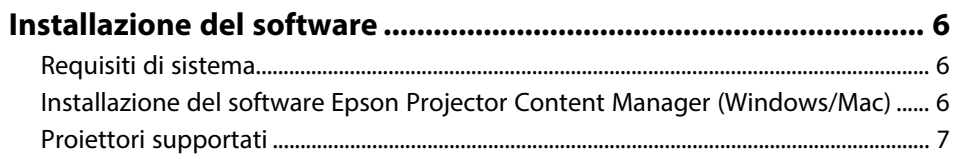

### **[Modifica ed esportazioni di elenchi riproduzione 8](#page-7-0)**

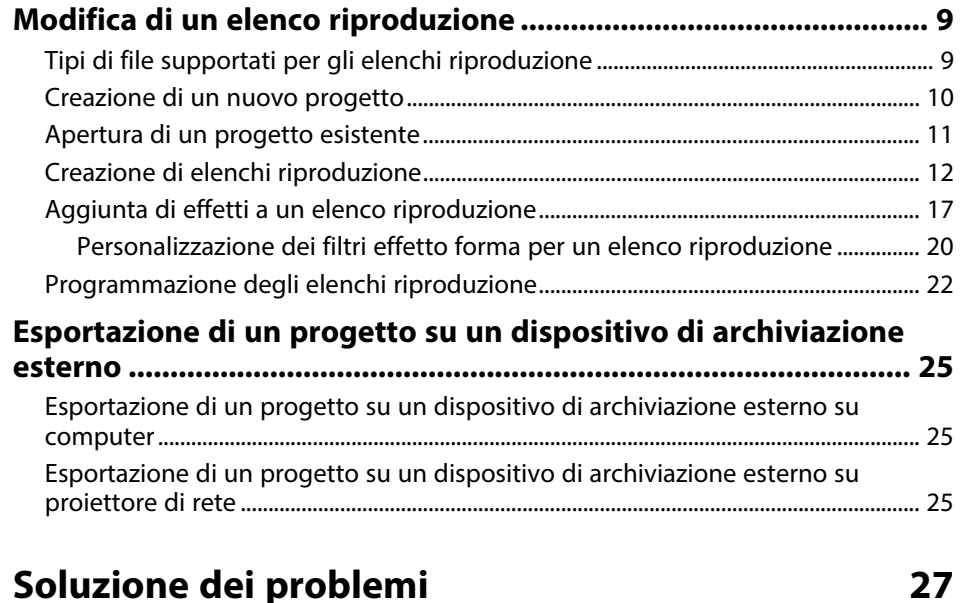

#### **[Risoluzione di problemi con Epson Projector Content Manager 28](#page-27-0)**

### **[Riepilogo schermate](#page-28-0) [29](#page-28-0)**

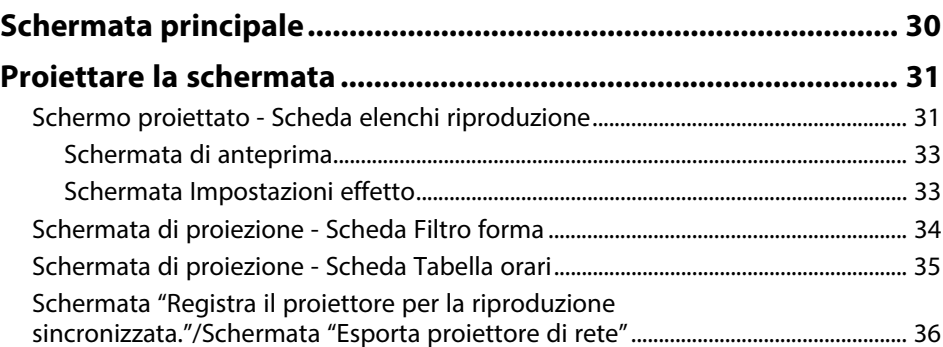

### **[Appendice](#page-37-0) [38](#page-37-0)**

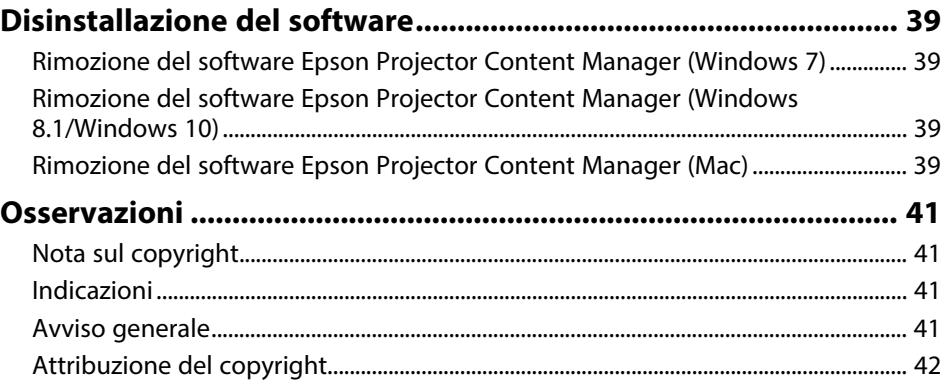

# <span id="page-2-0"></span>**Introduzione al software Epson Projector Content Manager**

Consultare queste informazioni per ulteriori informazioni sul software Epson Projector Content Manager.

#### g **Link correlati**

• ["Funzioni di Epson Projector Content Manager"](#page-3-0) p.4

### **Funzioni di Epson Projector Content Manager <sup>4</sup>**

<span id="page-3-0"></span>Il software Epson Projector Content Manager consente di combinare immagini e video in un elenco riproduzione sul computer e riprodurli tramite proiettore.

È possibile utilizzare uno dei seguenti metodi per riprodurre l'elenco riproduzione dal proiettore.

- Salvare l'elenco riproduzione su un dispositivo di archiviazione esterno e inserirlo nel proiettore.
- Salvare l'elenco riproduzione sul proiettore tramite una rete (deve essere inserito nel proiettore un dispositivo di archiviazione esterno per salvare l'elenco riproduzione).

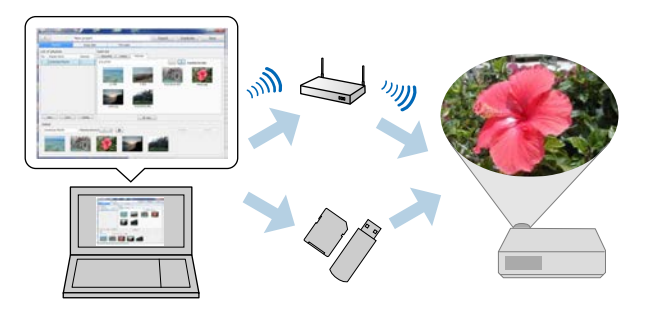

a A seconda del proiettore, i dispositivi di archiviazione supportati sono diversi. Per i dettagli, vedere il *Manuale dell'utente* del proiettore.

È possibile utilizzare una serie di funzioni di controllo dell'elenco riproduzione se necessario.

• Aggiunta di effetti a un elenco riproduzione

È possibile aggiungere effetti quali intervalli, transizioni, riproduzione in loop, luminosità, colori e filtri di effetto forma a un elenco riproduzione. È inoltre possibile personalizzare i filtri dell'effetto forma.

• Programmazione degli elenchi riproduzione

È possibile specificare quando ciascun elenco riproduzione si avvia e termina. Gli elenchi riproduzione programmati si avviano automaticamente. Questa funzionalità è utile quando si desidera ripetere periodicamente lo stesso elenco riproduzione.

• Anteprima di un elenco riproduzione

È possibile visualizzare l'anteprima dell'elenco riproduzione sullo schermo del computer.

• Riproduzione simultanea

Non è possibile riprodurre contemporaneamente lo stesso elenco riproduzione su più dispositivi.

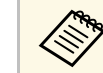

a Questa funzione è disponibile solo per i modelli supportati. Per i dettagli, vedere il *Manuale dell'utente* del proiettore.

#### g **Link correlati**

- • ["Schermata di anteprima"](#page-32-0) p.33
- • ["Creazione di elenchi riproduzione"](#page-11-1) p.12
- • ["Aggiunta di effetti a un elenco riproduzione"](#page-16-1) p.17
- • ["Programmazione degli elenchi riproduzione"](#page-21-1) p.22

# <span id="page-4-0"></span>**Prima impostazione del software**

Attenersi alle istruzioni che seguono per installare Epson Projector Content Manager.

#### g **Link correlati**

• ["Installazione del software"](#page-5-0) p.6

<span id="page-5-0"></span>Controllare i requisiti di sistema necessari per eseguire il software, quindi installare il software.

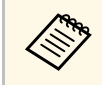

Se la lingua selezionata per l'installazione è diversa da quella del sistema.<br>Compositivo in uso le schermate notrebbero non essere visualizzate operativo in uso, le schermate potrebbero non essere visualizzate correttamente.

#### g **Link correlati**

- • ["Requisiti di sistema"](#page-5-3) p.6
- • ["Installazione del software Epson Projector Content Manager](#page-5-4) [\(Windows/Mac\)"](#page-5-4) p.6
- • ["Proiettori supportati"](#page-6-1) p.7

#### <span id="page-5-3"></span><span id="page-5-1"></span>**Requisiti di sistema**

<span id="page-5-4"></span><span id="page-5-2"></span>Il computer deve soddisfare i seguenti requisiti di sistema per usare il software Epson Projector Content Manager.

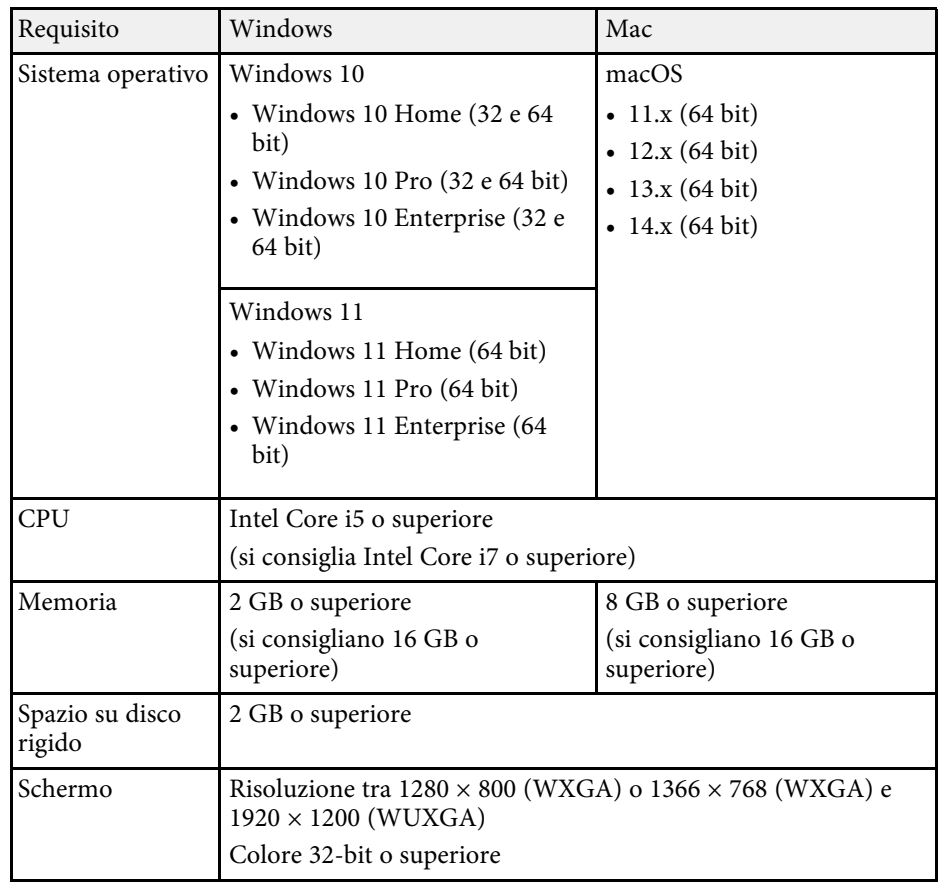

#### **Installazione del software Epson Projector Content Manager (Windows/Mac)**

Scaricare e installare Epson Projector Content Manager sul computer.

### **Installazione del software**

Visitare il sito [epson.sn](http://www.epson.sn) per scaricare la versione più recente del software Epson Projector Content Manager per Windows.

È possibile scaricare la versione più recente del software Epson Projector Content Manager per Mac gratuitamente dall'App Store.

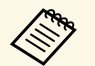

• È necessario disporre dei permessi come amministratore per installare i software Epson Projector Content Manager (Wind installare i software Epson Projector Content Manager (Windows).

> • È necessario installare Microsoft .NET Framework 4.5 prima di installare il software Epson Projector Content Manager (Windows).

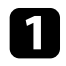

a Scaricare la versione più recente del software Epson Projector Content Manager.

**b** Seguire le istruzioni su schermo.

#### <span id="page-6-1"></span><span id="page-6-0"></span>**Proiettori supportati**

Per utilizzare il software Epson Projector Content Manager, il proiettore deve supportare la funzione di riproduzione dei contenuti.

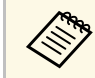

a Il tipo di file video che il proiettore supporta varia in base al proiettore.

# <span id="page-7-0"></span>**Modifica ed esportazioni di elenchi riproduzione**

Attenersi a queste istruzioni per modificare elenchi riproduzione e esportarli su un dispositivo di archiviazione esterno.

#### g **Link correlati**

- • ["Modifica di un elenco riproduzione"](#page-8-0) p.9
- • ["Esportazione di un progetto su un dispositivo di archiviazione esterno"](#page-24-0) p.25

<span id="page-8-2"></span><span id="page-8-1"></span><span id="page-8-0"></span>È possibile creare elenchi riproduzione che contengano immagini, filmati o entrambi. È inoltre possibile aggiungere effetti agli elenchi riproduzione e programmare quando riprodurli. È possibile salvare in un progetto più elenchi riproduzione programmati.

#### Project

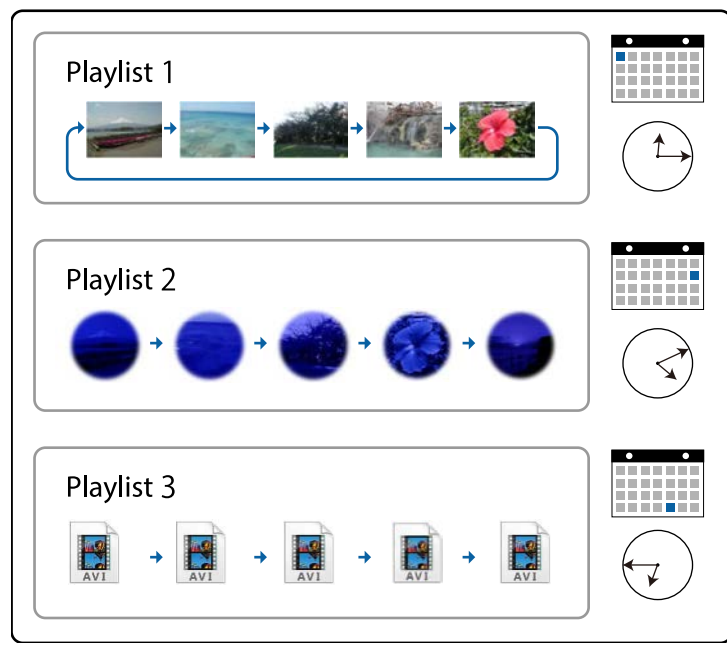

#### g **Link correlati**

- • ["Tipi di file supportati per gli elenchi riproduzione"](#page-8-2) p.9
- • ["Creazione di un nuovo progetto"](#page-9-1) p.10
- • ["Apertura di un progetto esistente"](#page-10-1) p.11
- • ["Creazione di elenchi riproduzione"](#page-11-1) p.12
- • ["Aggiunta di effetti a un elenco riproduzione"](#page-16-1) p.17
- • ["Programmazione degli elenchi riproduzione"](#page-21-1) p.22

### **Tipi di file supportati per gli elenchi riproduzione**

È possibile utilizzare questi tipi di file per gli elenchi riproduzione.

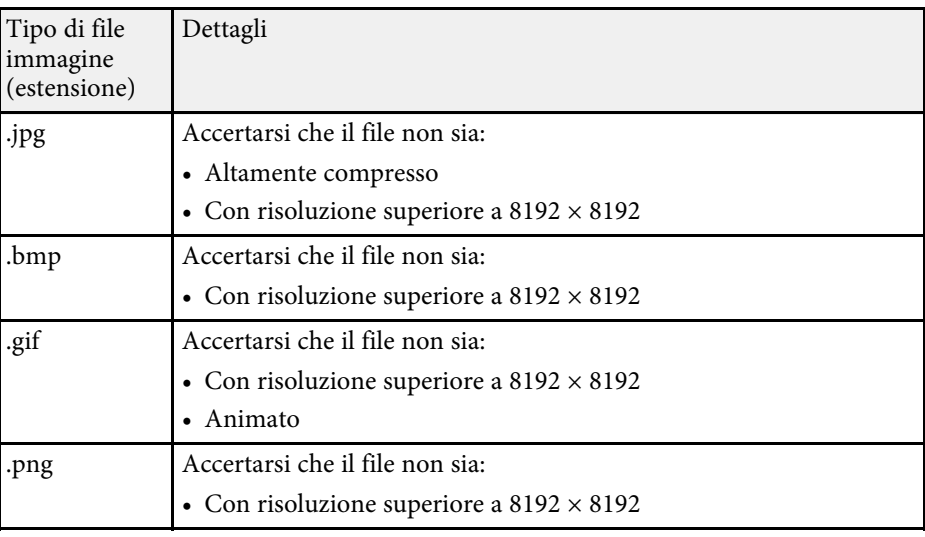

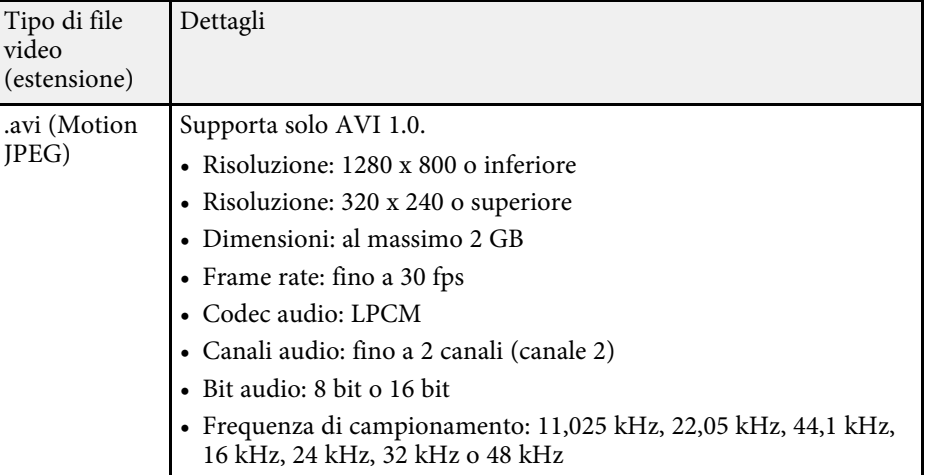

<span id="page-9-1"></span><span id="page-9-0"></span>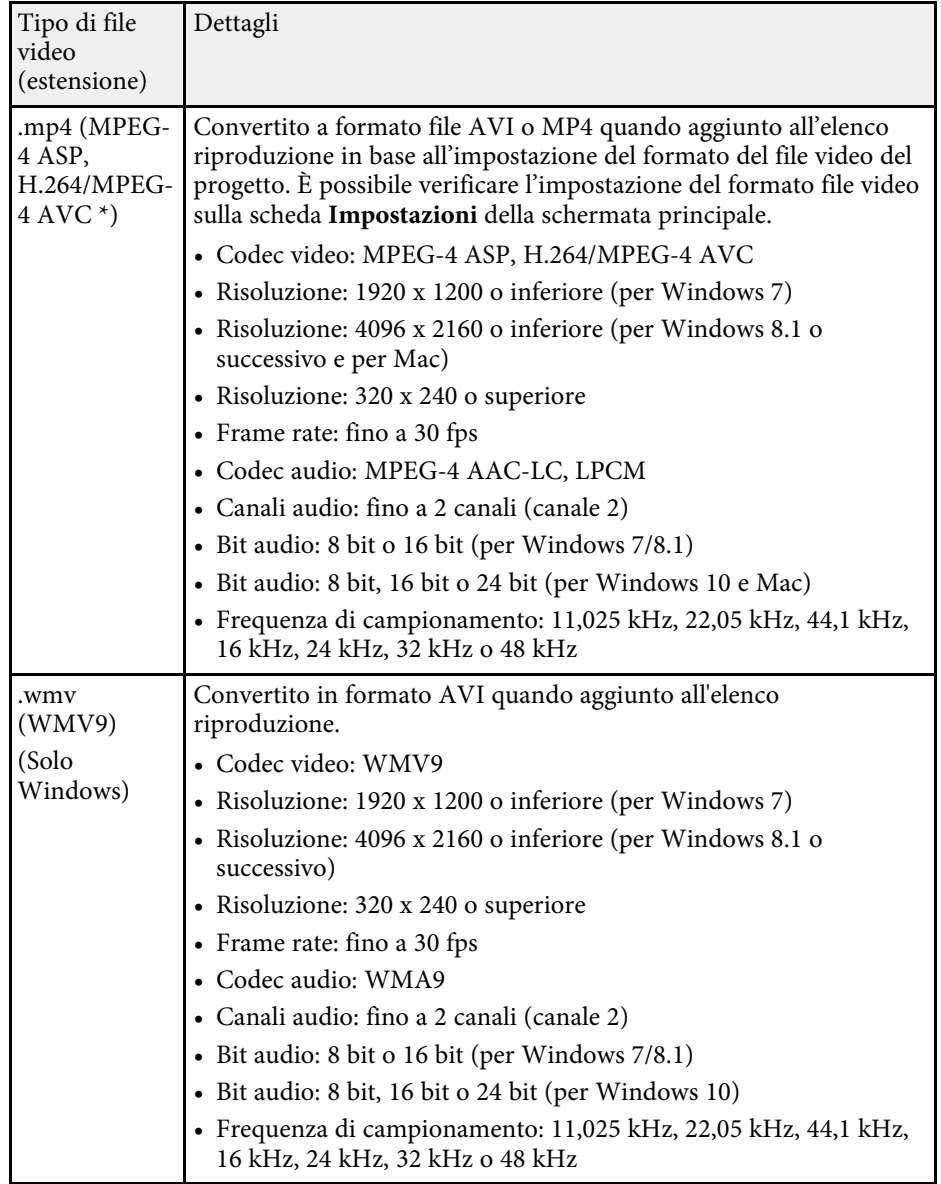

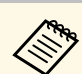

- $\bullet$  I file che Windows Media Player o QuickTime non possono riprodurre non cono supportati riprodurre non sono supportati.
	- Se la risoluzione del file è superiore a 1280 x 800, il file viene ridimensionato per adattarsi alla risoluzione quando convertito.
	- Una volta convertito, se le dimensioni del file in uscita sono maggiori di 2 GB, il file viene suddiviso in più file.

#### g **Link correlati**

• ["Creazione di elenchi riproduzione"](#page-11-1) p.12

### **Creazione di un nuovo progetto**

È necessario creare un progetto per combinare e salvare elenchi riproduzione prima di crearli.

a Avviare il software Epson Projector Content Manager.

- Windows 7: fare clic su **Start**, selezionare **Programmi** (o **Tutti i programmi**), **EPSON Projector**, quindi fare clic su **Epson Projector Content Manager Ver.X.XX**.
- Windows 8.1: spostarsi alla schermata **App** e selezionare **Epson Projector Content Manager Ver.X.XX**.
- Windows 10: selezionare **Start**, **EPSON Projector**, quindi selezionare **Epson Projector Content Manager Ver.X.XX**.
- Mac: Fare doppio clic su **Epson Projector Content Manager** dalla cartella **Applications**.

È visualizzata la schermata principale.

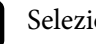

b Selezionare la scheda **Crea progetto**.

\* Versione a profilo elevato o precedente supportate.

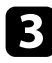

c Inserire un nome per il progetto e specificare la risoluzione e la posizione di salvataggio, quindi fare clic sul tasto **Crea**.

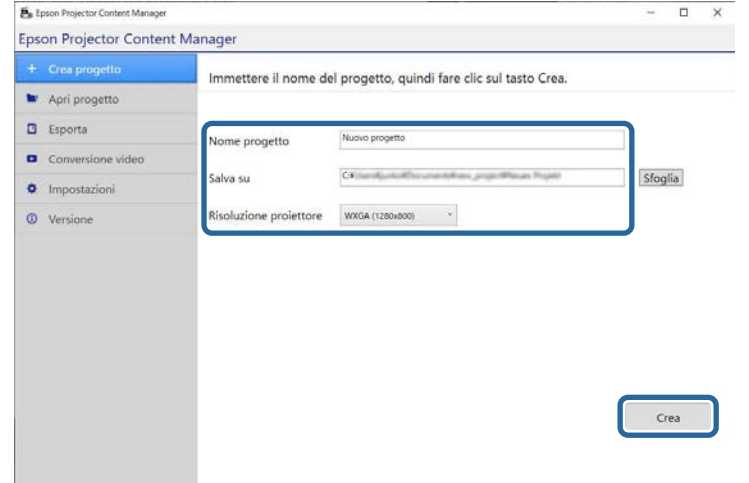

Viene visualizzata la schermata del progetto ed è possibile creare elenchi riproduzione.

#### g **Link correlati**

• ["Creazione di elenchi riproduzione"](#page-11-1) p.12

#### <span id="page-10-1"></span><span id="page-10-0"></span>**Apertura di un progetto esistente**

È possibile aprire il progetto creato precedentemente per poter aggiungere o modificare elenchi riproduzione.

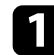

a Avviare il software Epson Projector Content Manager.

• Windows 7: fare clic su **Start**, selezionare **Programmi** (o **Tutti i programmi**), **EPSON Projector**, quindi fare clic su **Epson Projector Content Manager Ver.X.XX**.

- Windows 8.1: spostarsi alla schermata **App** e selezionare **Epson Projector Content Manager Ver.X.XX**.
- Windows 10: selezionare **Start**, **EPSON Projector**, quindi selezionare **Epson Projector Content Manager Ver.X.XX**.
- Mac: Fare doppio clic su **Epson Projector Content Manager** dalla cartella **Applications**.

È visualizzata la schermata principale.

b Selezionare la scheda **Apri progetto** e selezionare il progetto sfogliando le cartelle o il dispositivo di archiviazione esterno (Memoria SD/USB) o tramite l'elenco dei progetti utilizzati di recente.

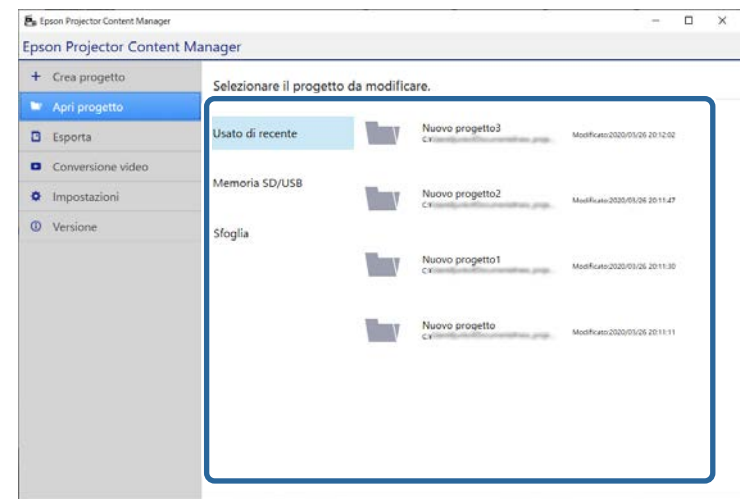

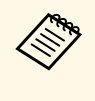

Se si seleziona il progetto creato da Epson Projector Content<br>Manager Ver. 1.10 o precedente, viene visualizzata la finestra di conversione e il formato del progetto sarà convertito nel formato della versione 1.20 o successiva all'apertura del progetto.

Viene visualizzata la schermata del progetto ed è possibile creare elenchi riproduzione.

#### g **Link correlati**

• ["Creazione di elenchi riproduzione"](#page-11-1) p.12

### <span id="page-11-1"></span><span id="page-11-0"></span>**Creazione di elenchi riproduzione**

È possibile creare elenchi riproduzione e salvarli su un progetto da esportare su un dispositivo di archiviazione esterno.

#### **a Aprire la schermata del progetto.**

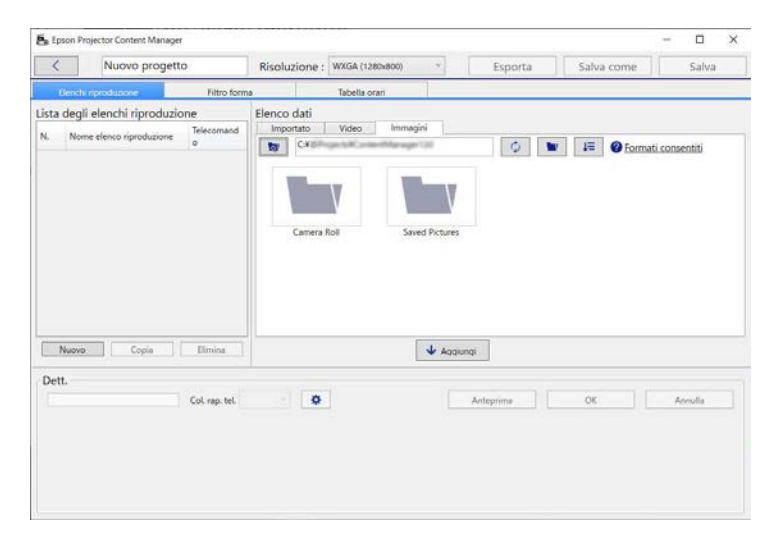

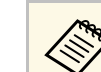

Se si apre un progetto esistente e si desidera aggiungere un materiale e si desidera aggiungere un nuovo elenco riproduzione, fare clic sul tasto **Nuovo**.

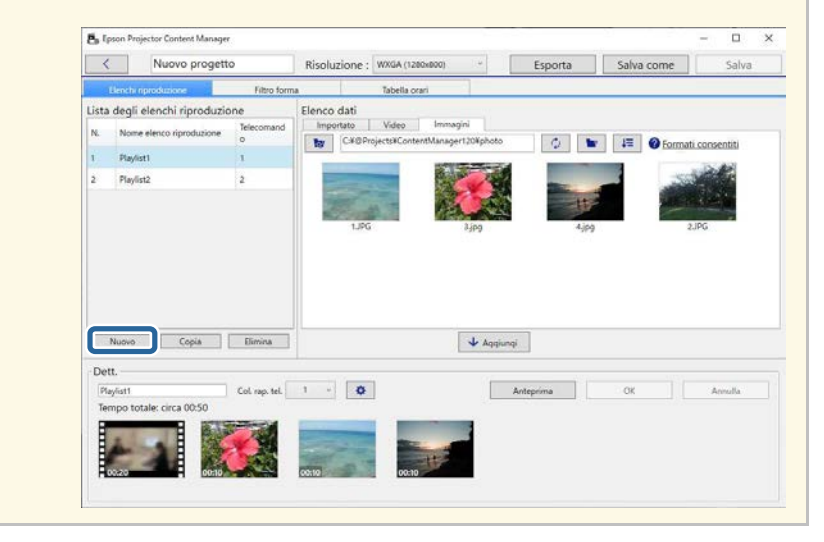

b Selezionare la cartella contenente i file delle immagini o dei video da aggiungere all'elenco riproduzione.

• Per aggiungere immagini, fare clic su **nella scheda Immagini** nella sezione **Elenco dati** e selezionare la cartella.

• Per aggiungere filmati, passare alla scheda Video, fare clic su selezionare la cartella.

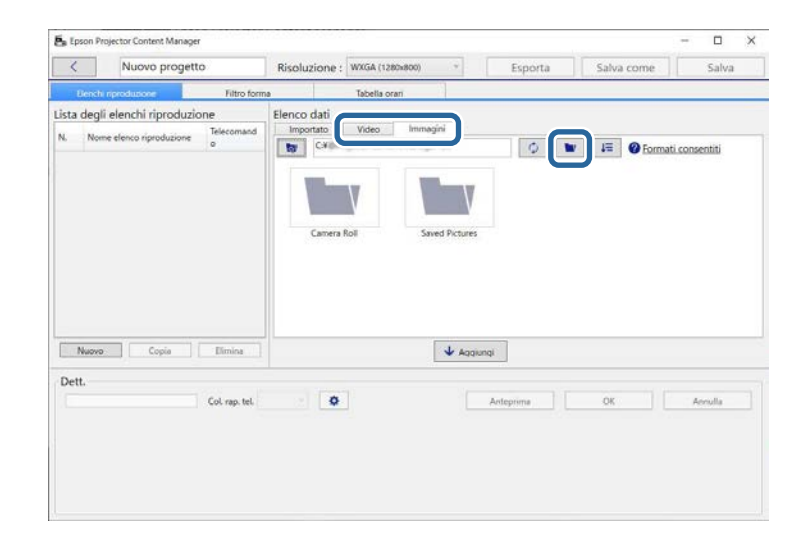

- Nella schermata di selezione della cartella visualizzata dopo aver fatto clic su viene , nonostante sia possibile visualizzare qualsiasi file nelle cartelle, è possibile selezionare solo le cartelle.
	- Per visualizzare le informazioni sui tipi di file supportati, fare clic su **Formati consentiti**.

Tutte le immagini o i film archiviati nella cartella vengono visualizzati nella sezione **Elenco dati**.

c Nella sezione **Elenco dati**, selezionare le immagini nella scheda **Immagini** o i filmati nella scheda **Video** e fare clic sul tasto **Aggiungi** per aggiungerli all'elenco riproduzione.

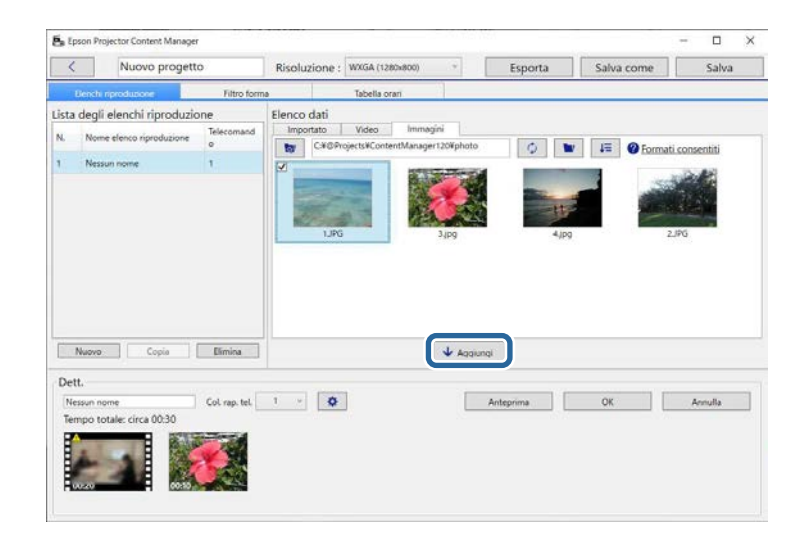

I file vengono aggiunti all'area **Dett**.

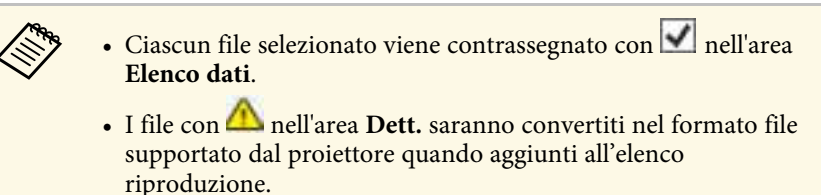

- Se non è possibile convertire un file selezionato nella scheda **Video**, non sarà aggiunto all'area **Dett**.
- Non è possibile aggiungere i file all'area **Dett.** se sono presenti più di 20 file video che devono essere convertiti.
- Il file selezionato sarà elencato nella scheda **Importato** nella sezione **Elenco dati** dopo aver fatto clic sul pulsante **OK**.
- Inoltre è possibile aggiungere file all'elenco riproduzione trascinandoli dall'area **Elenco dati** o direttamente da una cartella.

d Per modificare l'ordine di visualizzazione dei file nell'elenco riproduzione, trascinarli nell'ordine desiderato nella sezione **Dett.**

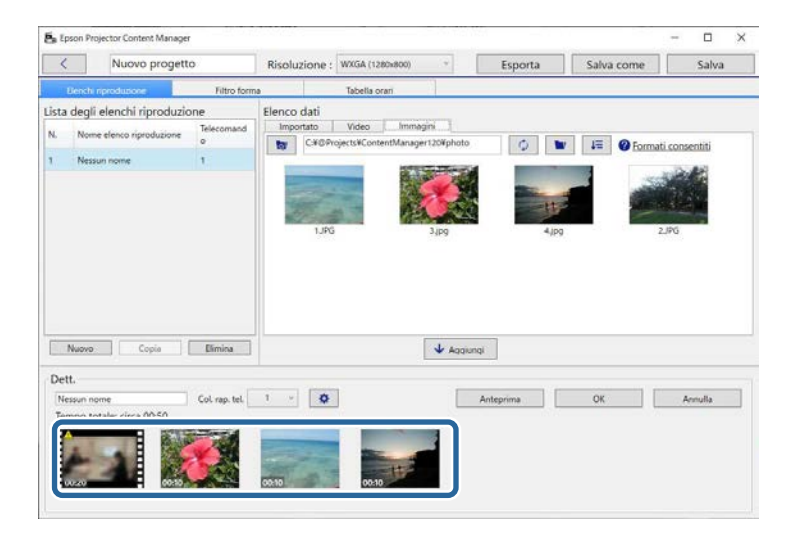

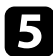

e Per eliminare un file dall'elenco riproduzione, passare il puntatore del mouse sopra il file e fare clic su  $\bigotimes$  visualizzato sul file.

f Modificare il nome dell'elenco riproduzione nella sezione **Dett.** se necessario.

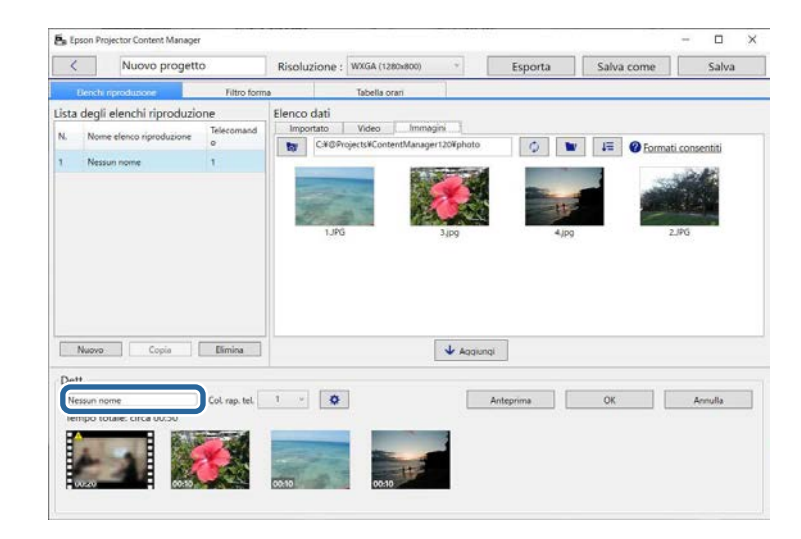

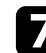

g Se si desidera assegnare un numero specifico all'elenco riproduzione, è possibile selezionarlo nell'impostazione **Col. rap. tel**. In questo modo si

avvia l'elenco riproduzione direttamente premendo il tasto numerico corrispondente sul telecomando del proiettore.

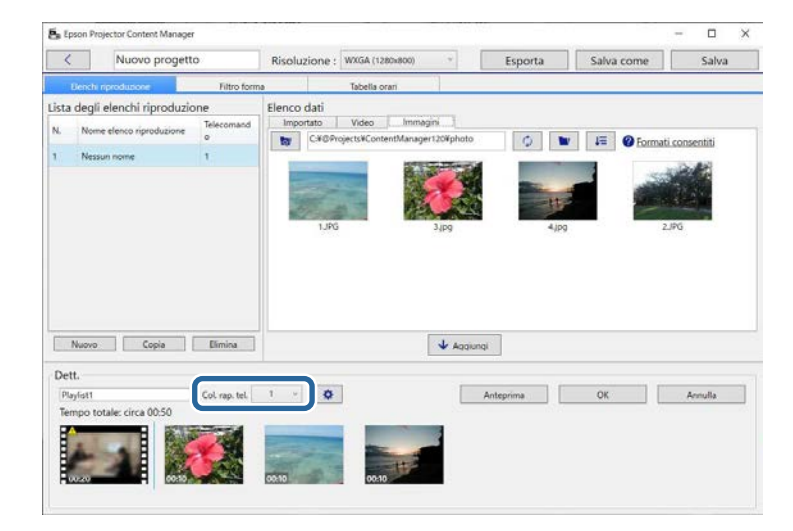

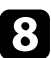

**h** Fare clic sul tasto **OK** per salvare l'elenco riproduzione.

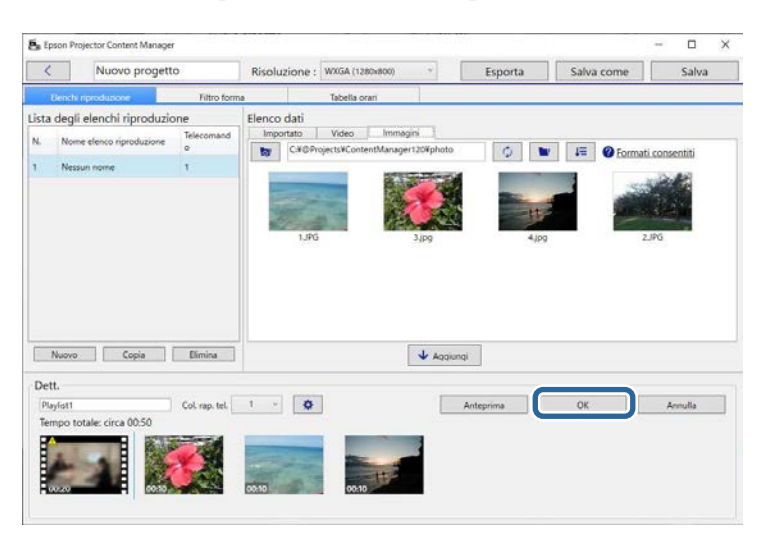

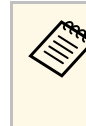

Se sono presenti alcuni file video che devono essere convertiti<br>All'agga Datte la conversione si avvia. È possibile controllare nell'area **Dett.**, la conversione si avvia. È possibile controllare lo stato della conversione nella schermata **Avanzamento conversione** visualizzata.

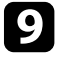

i Fare clic sul tasto **Anteprima** per salvare l'anteprima dell'elenco riproduzione.

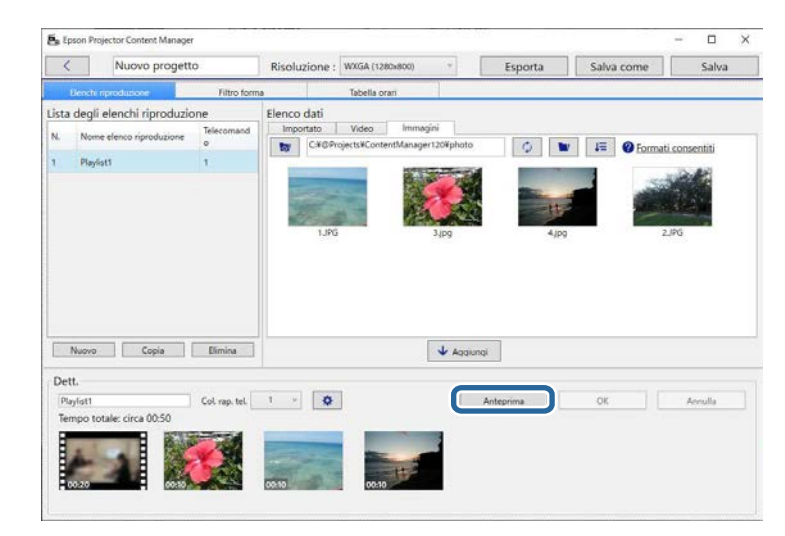

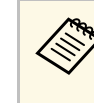

a È possibile inoltre aggiungere gli effetti all'elenco riproduzione<br>Alla scharmata Impostazioni effetto Consultare la sezione in nella schermata **Impostazioni effetto**. Consultare la sezione in questa guida che copre l'aggiunta di effetti all'elenco riproduzione.

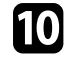

j Se si desidera creare più elenchi riproduzione e aggiungerli allo stesso progetto, fare clic sul tasto **Nuovo** per aggiungere un nuovo elenco

riproduzione. Ripetere i passaggi da 2 a 10 per ogni elenco riproduzione che si crea.

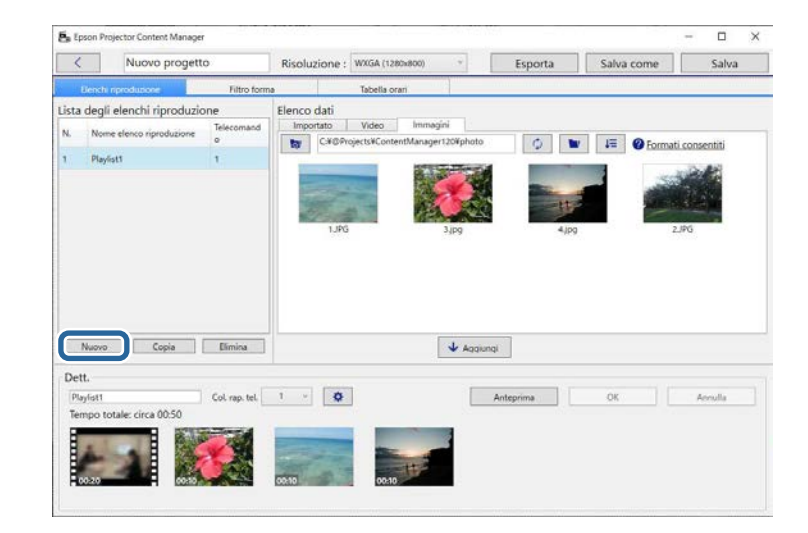

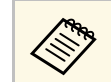

È possibile riordinare gli elenchi riproduzione nel progetto trascinandoli nella sezione **Lista degli elenchi riproduzione**.

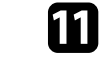

k Dopo aver terminato l'aggiunta o la modifica degli elenchi riproduzione del progetto, fare clic sul tasto **Salva** per salvare il progetto.

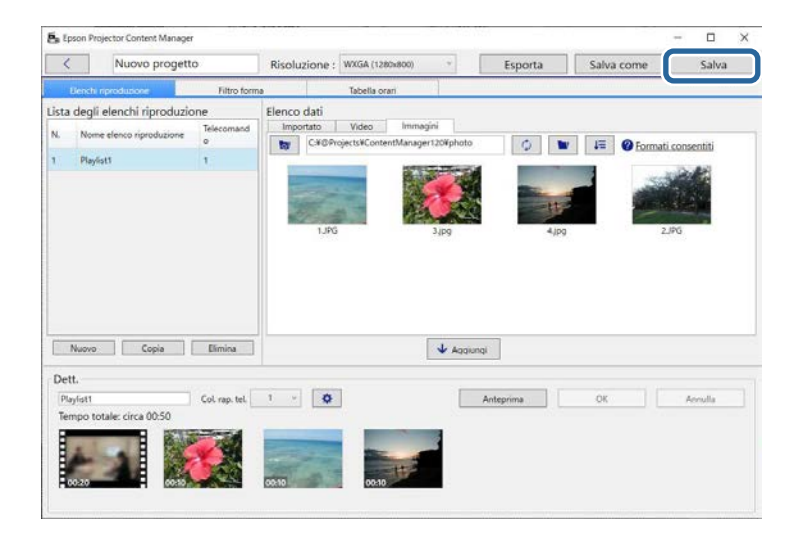

Il progetto viene salvato sul computer.

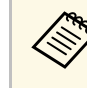

Inoltre è possibile programmare elenchi riproduzione nella scheda<br>Tabella orari Consultare la scripture della scheda **Tabella orari**. Consultare la sezione in questa guida che copre la programmazione degli elenchi riproduzione.

#### g **Link correlati**

- • ["Tipi di file supportati per gli elenchi riproduzione"](#page-8-2) p.9
- • ["Proiettare la schermata"](#page-30-0) p.31
- • ["Schermata Impostazioni effetto"](#page-32-0) p.33
- • ["Aggiunta di effetti a un elenco riproduzione"](#page-16-1) p.17
- • ["Programmazione degli elenchi riproduzione"](#page-21-1) p.22
- • ["Esportazione di un progetto su un dispositivo di archiviazione esterno"](#page-24-0) [p.25](#page-24-0)

### **Modifica di un elenco riproduzione <sup>17</sup>**

### <span id="page-16-1"></span><span id="page-16-0"></span>**Aggiunta di effetti a un elenco riproduzione**

È possibile selezionare gli effetti per un elenco riproduzione.

#### **a Aprire la schermata del progetto.**

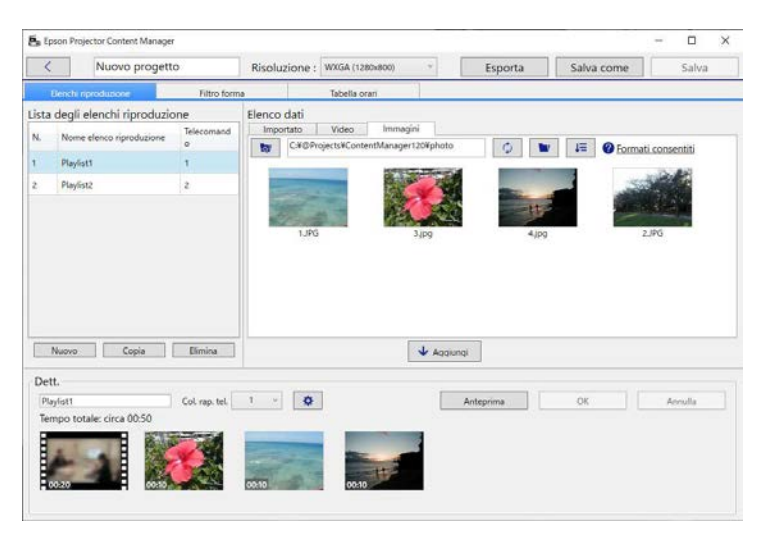

b Selezionare il nome dell'elenco riproduzione a cui aggiungere gli effetti da **Lista degli elenchi riproduzione**.

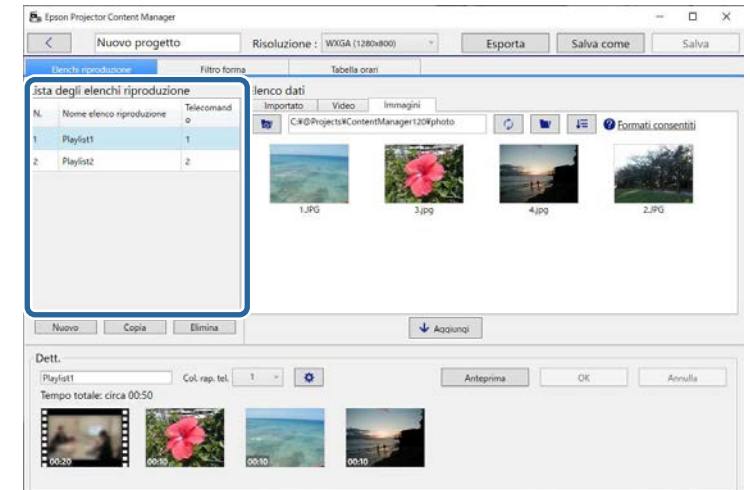

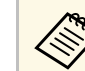

Se non sono presenti elenchi riproduzione nel progetto, crearne uno prima di impostare l'effetto.

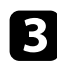

c Fare clic sul tasto **Anteprima** per aprire la schermata di **Anteprima**.

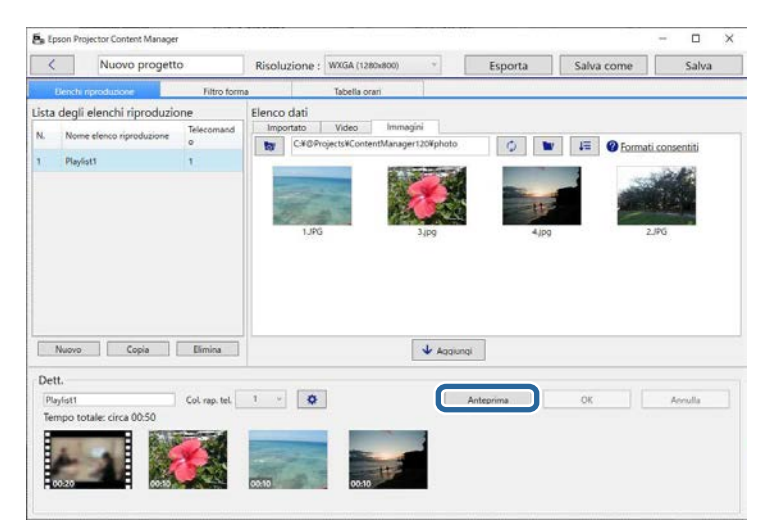

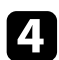

**d** Fare clic su  $\phi$  per aprire la schermata **Impostazioni effetto**.

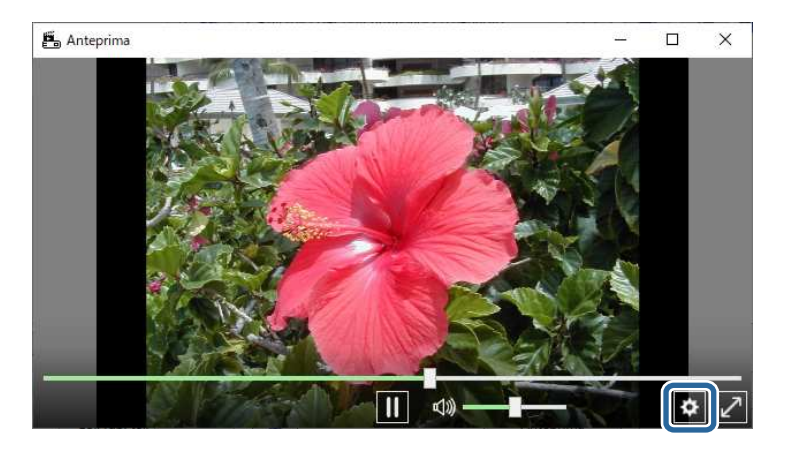

e Selezionare le impostazioni per **Durata (sec.)**, **Transizione**, **Ripeti** <sup>e</sup> **Effetto sovrap.** mentre si verifica l'anteprima nella schermata **Anteprima**.

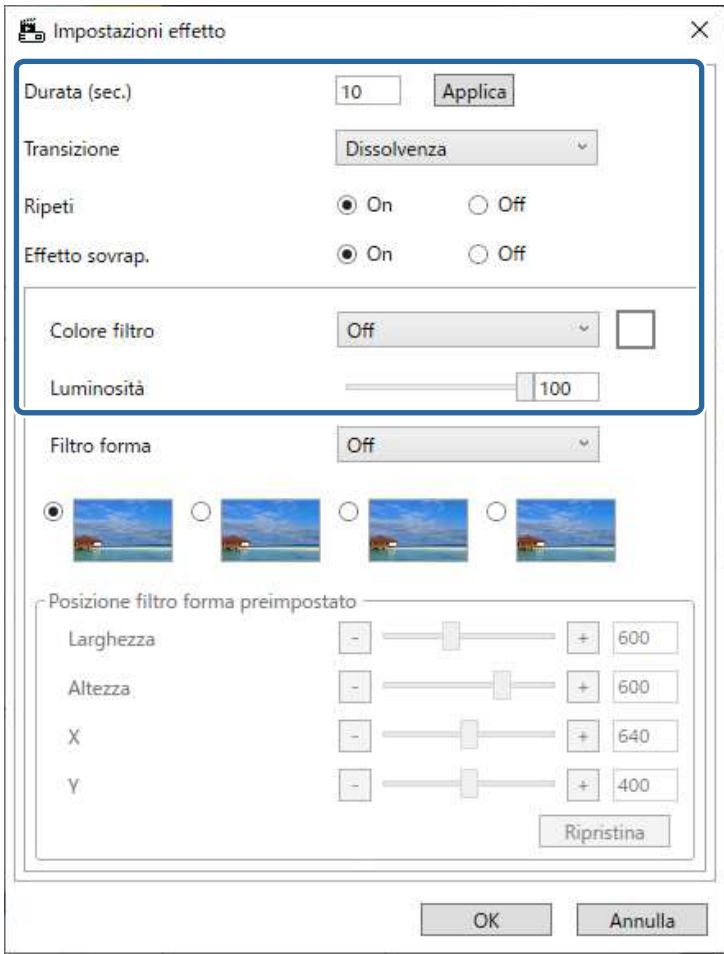

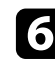

f Quando si desidera utilizzare un filtro con effetto forma, selezionare il nome del filtro di riferimento come impostazione in **Filtro forma**.

• Da **Cerchio 1** a **Cerchio 3** o da **Rettangolo 1** a **Rettangolo 3**: sono i filtri standard. È possibile modificare le dimensioni e la posizione del

### **Modifica di un elenco riproduzione <sup>19</sup>**

filtro forma regolando il valore di **Posizione filtro forma preimpostato**.

• Da **Personalizzato 1** a **Personalizzato 4**: è possibile personalizzare questi filtri nella scheda **Filtro forma** dalla schermata di proiezione.

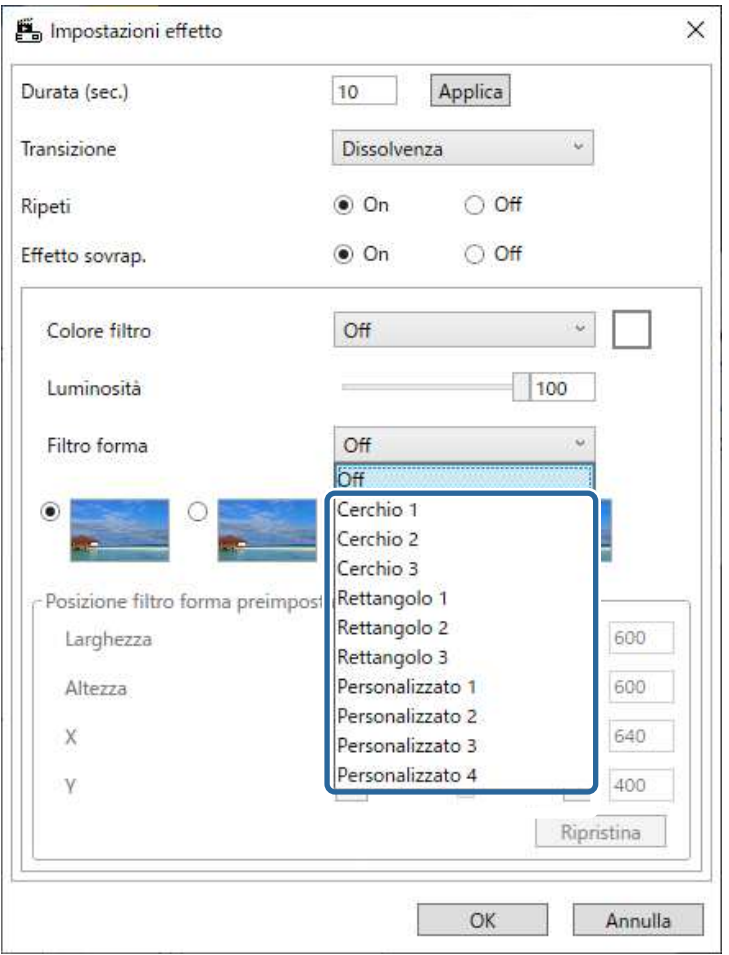

Se si seleziona un nome del filtro diverso da **Off**, vengono visualizzati quattro tipi di effetti immagine.

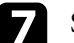

g Selezionare l'effetto immagine da utilizzare.

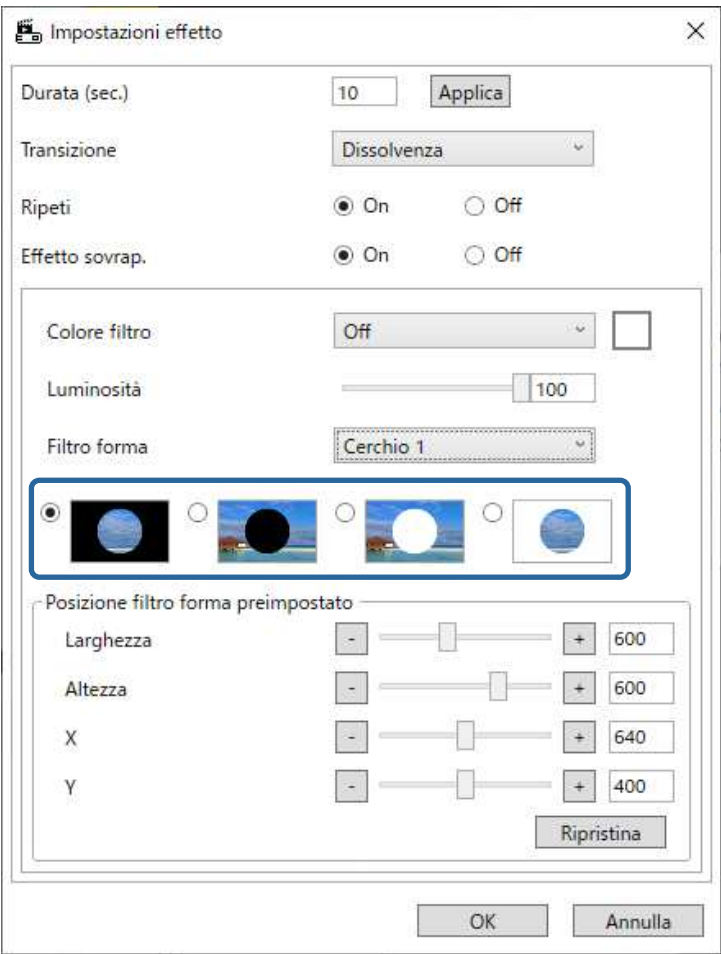

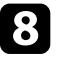

h Fare clic sul tasto **OK** per chiudere la schermata **Impostazioni effetto**.

i Chiudere la schermata **Anteprima**.

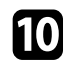

j Fare clic sul pulsante **OK** per applicare le impostazioni all'elenco riproduzione.

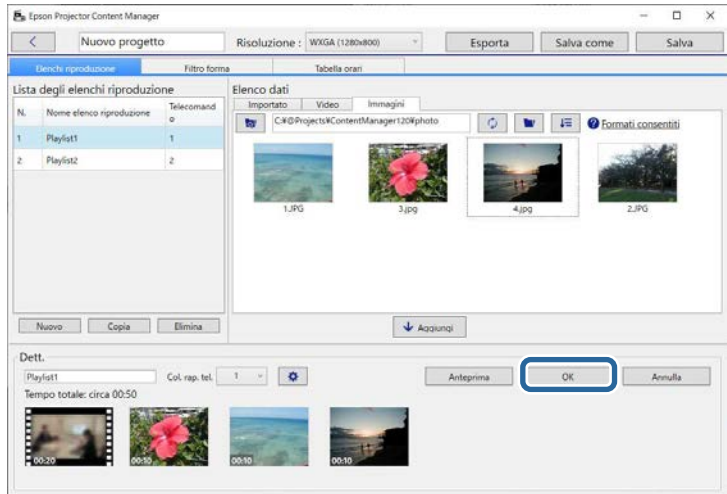

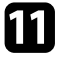

<span id="page-19-0"></span>k Ripetere i passaggi da 2 a 10 se si desidera applicare le impostazioni dell'effetto a qualsiasi altro elenco riproduzione.

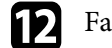

l Fare clic sul pulsante **Salva** per salvare il progetto.

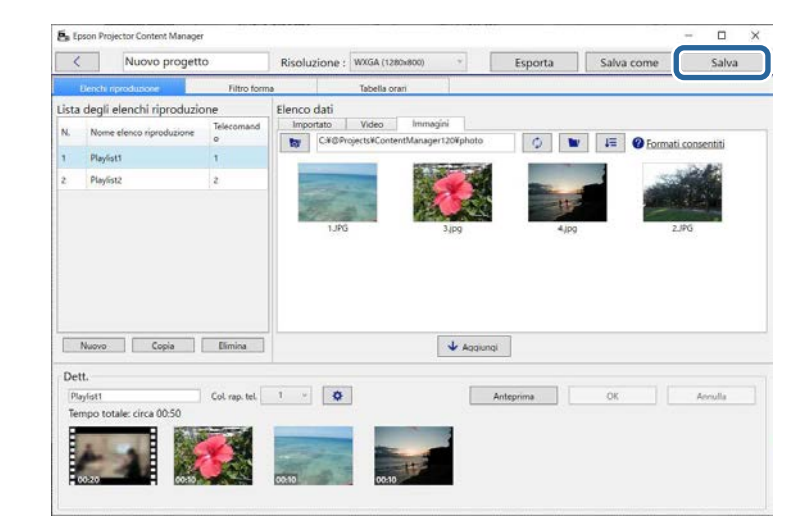

#### g **Link correlati**

- • ["Personalizzazione dei filtri effetto forma per un elenco riproduzione"](#page-19-0) p.20
- • ["Schermata Impostazioni effetto"](#page-32-0) p.33

#### **Personalizzazione dei filtri effetto forma per un elenco riproduzione**

È possibile utilizzare le proprie immagini come filtri effetto forma denominati da **Personalizzato 1** a **Personalizzato 4** e aggiungerli agli elenchi riproduzione.

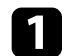

#### Aprire la schermata del progetto.

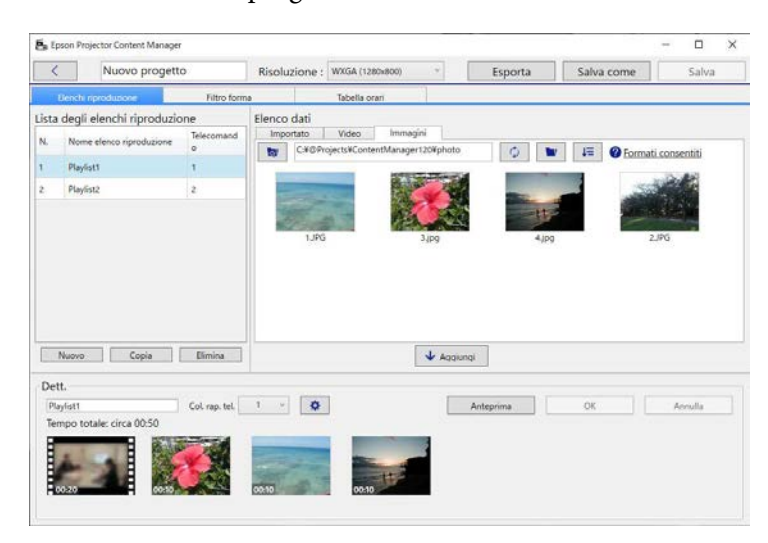

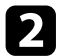

#### b Selezionare la scheda **Filtro forma**.

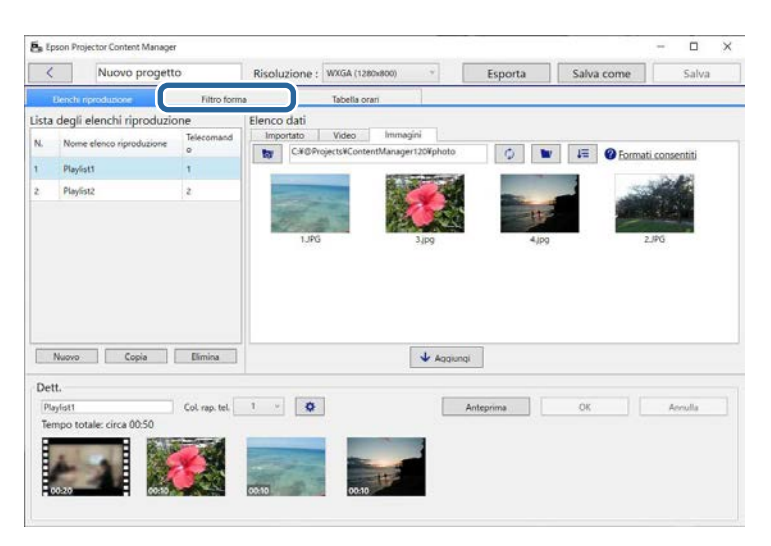

c Selezionare uno dei filtri denominato da **Personalizzato 1** <sup>a</sup> **Personalizzato 4** nella sezione **Elenco filtri**.

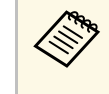

a Non è possibile modificare i filtri standard come ad esempio quelli denominati da **Cerchio 1** a **Cerchio 3** e da **Rettangolo 1** a **Rettangolo 3**.

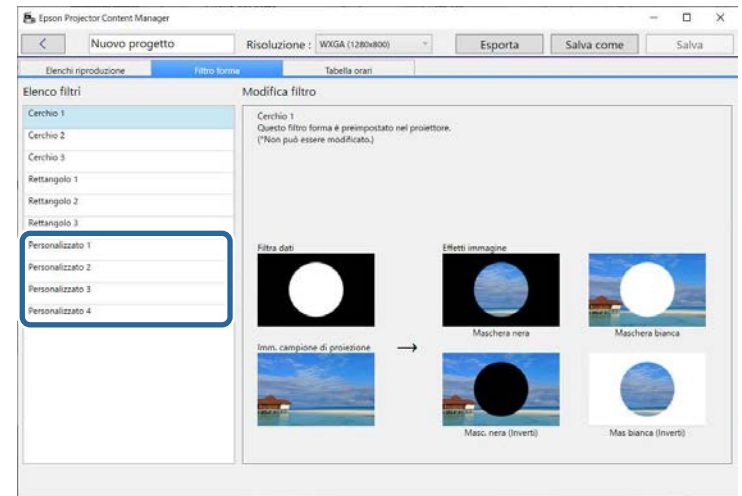

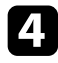

d Fare clic sul pulsante **Sfoglia** e selezionare il file di immagine da utilizzare come filtro effetto forma.

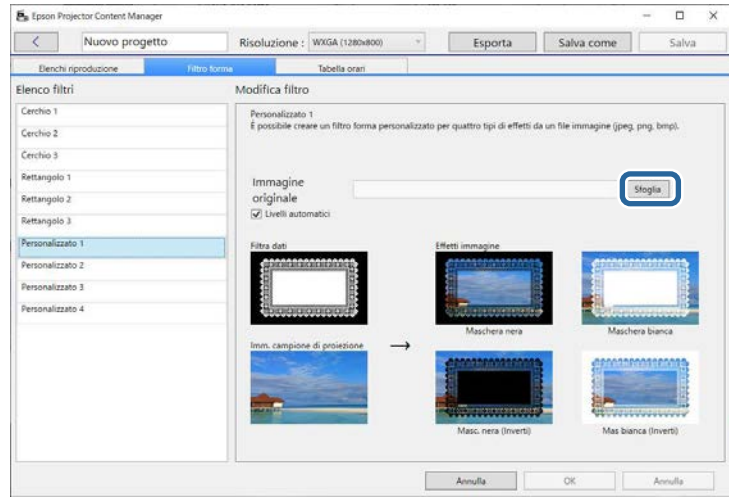

Vengono visualizzati gli effetti di esempio.

- <span id="page-21-0"></span>
- <sup>6</sup> È possibile utilizzare il formato file jpeg, png o bmp.
	- Le immagini che superano 8192 x 8192 pixel non possono essere utilizzate. Se la larghezza dell'immagine è maggiore di 1280 pixel o l'altezza è maggiore di 800 pixel, sarà ridimensionata per adattarsi a 1280 x 800 pixel mantenendo il rapporto d'aspetto.
	- È possibile utilizzare il tasto **Filtri campione** sulla schermata di selezione del file se si desidera accedere rapidamente ai filtri campione preparati.

<span id="page-21-1"></span>Su Mac, il tasto **Filtri campione** viene visualizzato sotto al tasto **Sfoglia**.

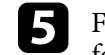

**EX** Fare clic sul pulsante OK per salvare le impostazioni del filtro effetto forma come filtro Personalizzato in **Elenco filtri**.

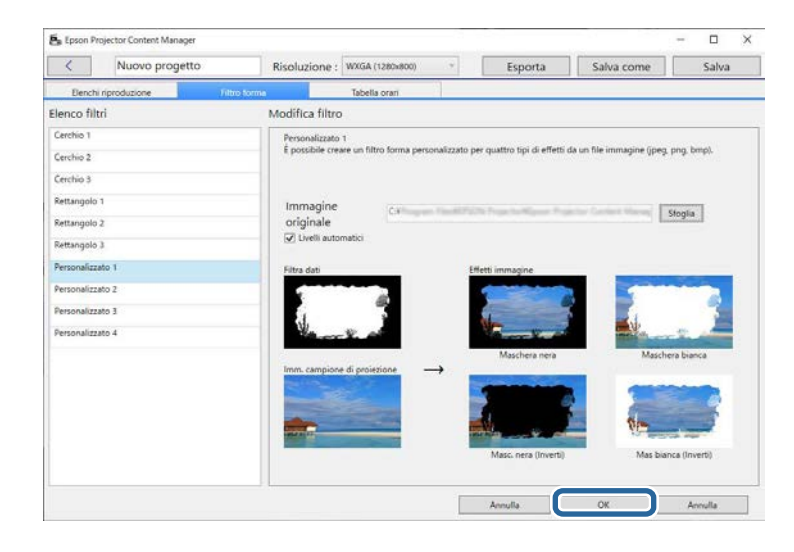

A questo punto è possibile utilizzare i filtri effetto forma sulla schermata **Impostazioni effetto**.

#### g **Link correlati**

- • ["Schermata Impostazioni effetto"](#page-32-0) p.33
- • ["Schermata di proiezione Scheda Filtro forma"](#page-33-1) p.34

### **Programmazione degli elenchi riproduzione**

È possibile specificare quando ciascun elenco riproduzione si avvia e termina. La programmazione di eventi consente di:

- Ripetere periodicamente lo stesso elenco riproduzione
- Riprodurre lo stesso elenco riproduzione contemporaneamente su più proiettori (solo modelli supportati)

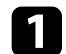

#### Aprire la schermata del progetto.

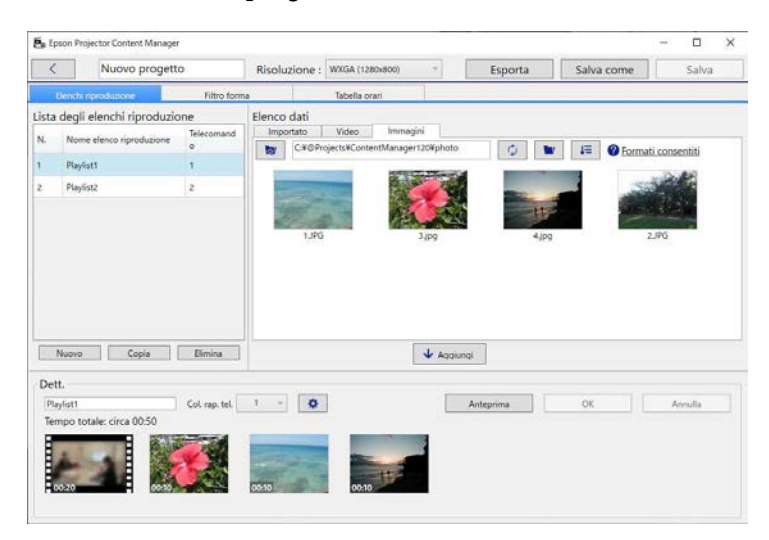

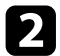

#### b Selezionare la scheda **Tabella orari**.

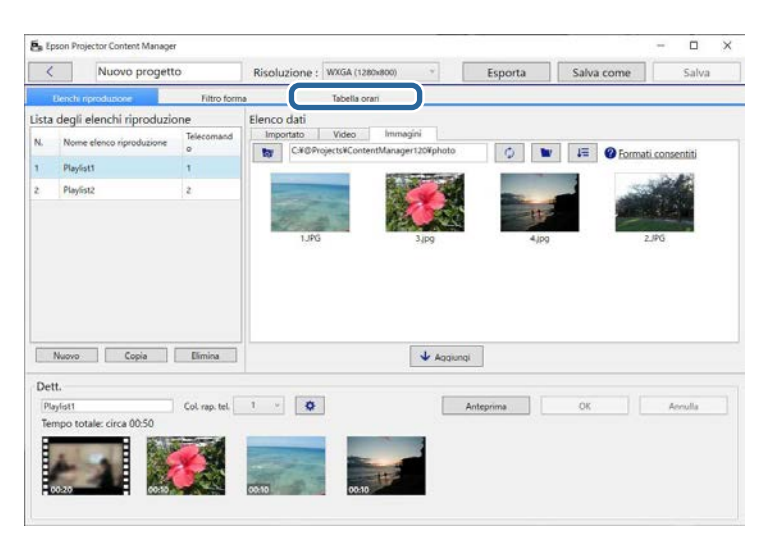

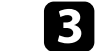

#### c Fare doppio clic sulla data in cui programmare gli eventi nel calendario.

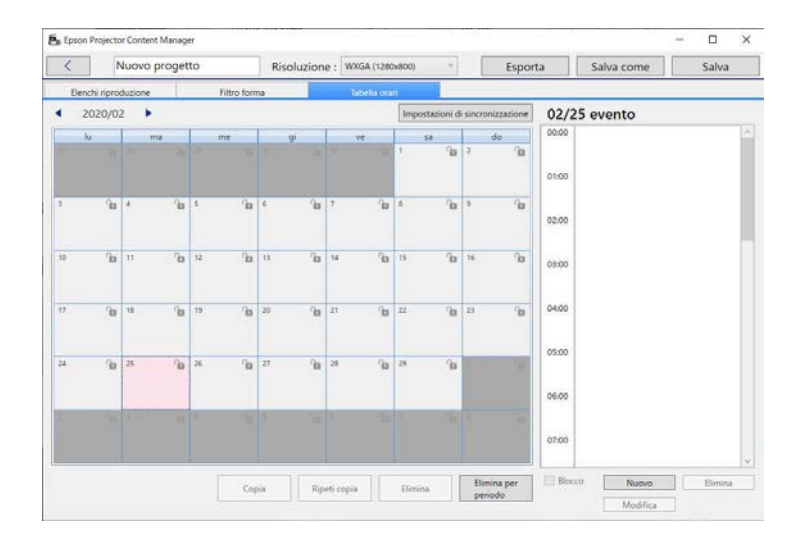

#### È visualizzata la schermata **Nuovo evento**.

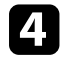

d Selezionare le impostazioni **Elenco riproduzione** <sup>e</sup> **Ora** e quindi fare clic sul tasto **OK**.

- Se si desidera copiare l'evento su un altro giorno, selezionare la data originale e fare clie sul totto C data originale e fare clic sul tasto **Copia**. Viene visualizzata la schermata **Copia** ed è possibile impostare la data target.
	- Se si desidera ripetere lo stesso evento per un certo periodo di tempo, selezionare la data originale e fare clic sul tasto **Ripeti copia**. Viene visualizzata la schermata **Ripeti copia** ed è possibile impostare il periodo target in cui ripetere l'evento e i giorni del periodo.
	- Se si desidera ripetere tutti gli eventi di una settimana per un certo periodo di tempo, selezionare per prima cosa la data originale e fare clic sul tasto **Ripeti copia**. Viene visualizzata la schermata **Ripeti copia** ed è possibile impostare il periodo target in cui ripetere l'evento e i giorni del periodo.

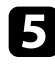

e Ripetere i passaggi 3 e 4 per programmare altri elenchi riproduzione se necessario.

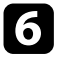

f Quando si utilizzano più proiettori, fare clic sul tasto **Impostazioni di sincronizzazione** per condividere gli eventi programmati con altri proiettori (solo modelli supportati).

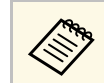

<sup>199</sup> L'impostazione **Impostazioni di sincronizzazione** si applica a tutto il progetto, non solo a elenchi riproduzione singoli. tutto il progetto, non solo a elenchi riproduzione singoli.

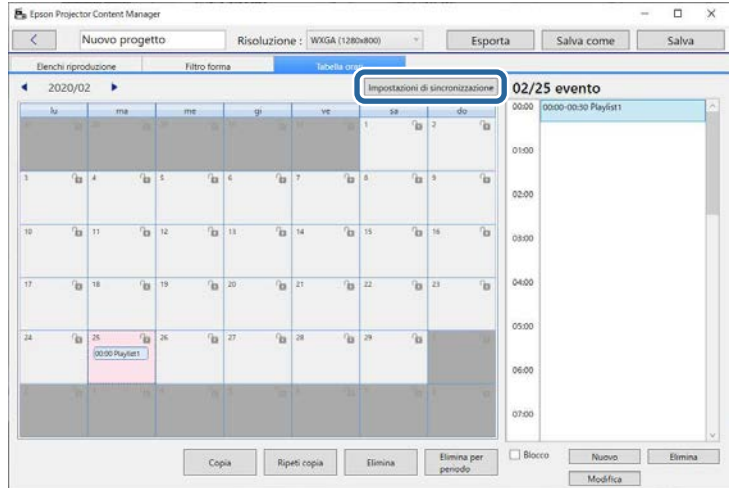

Viene visualizzata la schermata **Registra il proiettore per la riproduzione sincronizzata**.

g Dall'elenco dei proiettori cercati in automatico, selezionare il nome del proiettore da utilizzare e fare clic sul tasto **OK** (solo modelli supportati).

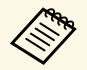

- Inoltre è possibile selezionare i proiettori dalla scheda<br>Cronologia, Ricerca IP o Inserisci nome proiettore. **Cronologia**, **Ricerca IP** o **Inserisci nome proiettore**.
	- Verificare che i proiettori siano connessi alla rete.

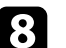

h Fare clic sul pulsante **Salva** per salvare il progetto.

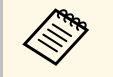

Gli eventi programmati avviano la riproduzione all'orario selezionato.<br>Per i dettagli vedere il Manuale dell'utente del projettore Per i dettagli, vedere il *Manuale dell'utente* del proiettore.

#### g **Link correlati**

• ["Schermata "Registra il proiettore per la riproduzione](#page-35-1) [sincronizzata."/Schermata "Esporta proiettore di rete""](#page-35-1) p.36 <span id="page-24-0"></span>È possibile esportare un progetto che contiene elenchi riproduzione su un dispositivo di archiviazione esterno.

- a A seconda del proiettore, i dispositivi di archiviazione supportati sono diversi. Per i dettagli, vedere il *Manuale dell'utente* del proiettore.
	- È possibile esportare solo un progetto alla volta sullo stesso dispositivo di archiviazione esterno. Se si esportano altri progetti sullo stesso dispositivo, il progetto esistente viene sovrascritto.
	- Non rimuovere il dispositivo di archiviazione esterno dal computer o dal proiettore quando si esporta un progetto.

#### g **Link correlati**

- • ["Esportazione di un progetto su un dispositivo di archiviazione esterno su](#page-24-3) [computer"](#page-24-3) p.25
- • ["Esportazione di un progetto su un dispositivo di archiviazione esterno su](#page-24-4) [proiettore di rete"](#page-24-4) p.25

### <span id="page-24-1"></span>**Esportazione di un progetto su un dispositivo di archiviazione esterno su computer**

<span id="page-24-3"></span>È possibile esportare un progetto su un dispositivo di archiviazione esterno collegato a un computer.

<span id="page-24-2"></span>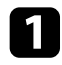

a Assicurarsi che il dispositivo di archiviazione esterno sia inserito nel computer.

<span id="page-24-4"></span>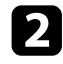

**b** Effettuare una delle seguenti operazioni:

• Selezionare la scheda **Esporta** nella schermata principale, quindi selezionare il progetto sfogliando le cartelle o utilizzando l'elenco dei progetti utilizzati di recente.

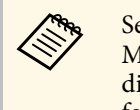

- Se si seleziona il progetto creato da Epson Projector Content<br>Manager Ver. 1.10 o precedente, viene visualizzata la finestra di conversione e il formato del progetto sarà convertito nel formato della versione 1.20 o successiva all'apertura del progetto.
- Fare clic sul tasto **Esporta** sulla schermata del progetto.

Viene visualizzata la schermata **Esporta**.

- 
- c Selezionare l'unità in quale è stato inserito il dispositivo di archiviazione esterno nell'impostazione **Unità di esportazione** e fare clic sul pulsante **Esporta**.

Viene avviata l'esportazione.

Quando l'esportazione è completata, fare clic su Chiudi nella schermata **Avanzamento esportazione**.

- 
- e Rimuovere il dispositivo di archiviazione esterno dal computer.

È possibile inserire il dispositivo contenente un progetto nel proiettore in modo da proiettare gli elenchi riproduzione dal dispositivo.

#### **Esportazione di un progetto su un dispositivo di archiviazione esterno su proiettore di rete**

È possibile esportare un progetto su un dispositivo di archiviazione esterno collegato a un proiettore in rete.

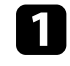

a Assicurarsi che il dispositivo di archiviazione esterno sia inserito nel proiettore.

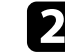

b Verificare che computer e proiettore siano connessi alla rete.

### **Esportazione di un progetto su un dispositivo di archiviazione esterno <sup>26</sup>**

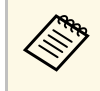

a È necessario eseguire le impostazioni del menu del proiettore in base alla modalità di collegamento. Per i dettagli, vedere il *Manuale dell'utente* del proiettore.

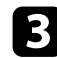

c Effettuare una delle seguenti operazioni:

• Selezionare la scheda **Esporta** nella schermata principale, quindi selezionare il progetto sfogliando le cartelle o utilizzando l'elenco dei progetti utilizzati di recente.

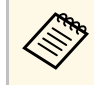

Se si seleziona il progetto creato da Epson Projector Content<br>Manager Ver 1100 o precedente viene visualizzata la finestra Manager Ver. 1.10 o precedente, viene visualizzata la finestra di conversione e il formato del progetto sarà convertito nel formato della versione 1.20 o successiva all'apertura del progetto.

• Fare clic sul tasto **Esporta** sulla schermata del progetto.

Viene visualizzata la schermata **Esporta**.

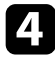

d Selezionare **Esporta proiettore di rete** e fare clic sul tasto **Avanti**.

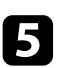

e Dall'elenco dei proiettori cercati automaticamente, selezionare il nome di quello da collegare e controllare che il proiettore selezionato sia aggiunto all'area **Elenco proiettori di rete di esportazione**.

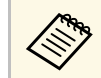

a Inoltre è possibile selezionare i proiettori dalla scheda **Cronologia** o **Ricerca IP**.

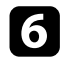

f Fare clic sul tasto **Esporta**.

Viene avviata l'esportazione.

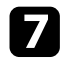

g Se viene visualizzata la finestra di autenticazione utente, inserire nome utente e password del proiettore e fare clic sul tasto **Autenticazione**.

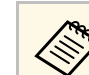

Se non si dispone del nome utente o della password del proiettore, rivolgersi all'amministratore del proiettore.

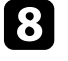

h Quando l'esportazione è completata, fare clic su **Chiudi** nella schermata **Avanzamento esportazione**.

È possibile proiettare elenchi riproduzione dal proiettore.

#### g **Link correlati**

• ["Schermata "Registra il proiettore per la riproduzione](#page-35-1) [sincronizzata."/Schermata "Esporta proiettore di rete""](#page-35-1) p.36

# <span id="page-26-0"></span>**Soluzione dei problemi**

Consultare la seguente sezione per controllare le soluzioni ai problemi che potrebbero sorgere utilizzando il software Epson Projector Content Manager.

#### g **Link correlati**

• ["Risoluzione di problemi con Epson Projector Content Manager"](#page-27-0) p.28

<span id="page-27-0"></span>Provare queste soluzioni se si verifica uno dei seguenti problemi.

- Se non è possibile importare immagini, provare le seguenti soluzioni:
- Controllare i tipi di file supportati.
- Se viene visualizzata la scheda **Video**, provare a fare clic sulla scheda **Immagini**.
- Se non è possibile importare i filmati, provare le seguenti soluzioni:
- Controllare i tipi di file supportati.
- Se viene visualizzata la scheda **Immagini**, provare a fare clic sulla scheda **Video**.
- Se non è possibile eliminare un elenco riproduzione nella sezione **Lista degli elenchi riproduzione** della schermata del progetto, accertarsi che l'elenco riproduzione non sia programmato nella scheda **Tabella orari**.
- Se non è possibile registrare un altro proiettore mentre si utilizza **Impostazioni di sincronizzazione**, provare le seguenti soluzioni:
- Assicurarsi che il proiettore supporti questa funzione. Per i dettagli, vedere il *Manuale dell'utente* del proiettore.
- Verificare che il proiettore sia connesso alla rete. Per i dettagli, vedere il *Manuale dell'utente* del proiettore.
- Accertarsi che il nome del proiettore sia corretto. Per i dettagli, vedere il *Manuale dell'utente* del proiettore.
- Se non è possibile esportare un progetto su un dispositivo di archiviazione esterno, provare le seguenti soluzioni:
- Accertarsi che il dispositivo di archiviazione esterno non sia bloccato.
- Assicurarsi che il proiettore supporti la funzione di riproduzione dei contenuti. Inoltre, in base al modello in uso, potrebbe essere necessario abilitare preventivamente la modalità di riproduzione dei contenuti. Per i dettagli, vedere il *Manuale dell'utente* del proiettore.
- Per l'esportazione tramite rete, assicurarsi di collegare preventivamente un dispositivo di archiviazione esterno al proiettore e di accenderlo.
- Per l'esportazione tramite rete, verificare che computer e proiettore siano connessi alla rete.
- Se non vengono visualizzati i proiettori nella schermata **Registra il proiettore per la riproduzione sincronizzata.** o nella schermata **Esporta**

**proiettore di rete**, assicurarsi che computer e proiettore siano collegati alla stessa rete.

#### g **Link correlati**

- • ["Tipi di file supportati per gli elenchi riproduzione"](#page-8-2) p.9
- • ["Proiettori supportati"](#page-6-1) p.7
- • ["Creazione di elenchi riproduzione"](#page-11-1) p.12
- • ["Personalizzazione dei filtri effetto forma per un elenco riproduzione"](#page-19-0) p.20
- • ["Programmazione degli elenchi riproduzione"](#page-21-1) p.22

# <span id="page-28-0"></span>**Riepilogo schermate**

Consultare queste sezioni per ulteriori informazioni sulle schermate di Epson Projector Content Manager.

- g **Link correlati**
- • ["Schermata principale"](#page-29-0) p.30
- • ["Proiettare la schermata"](#page-30-0) p.31

## **Schermata principale 30**

<span id="page-29-0"></span>Quando si avvia il software Epson Projector Content Manager, viene visualizzata la schermata principale.

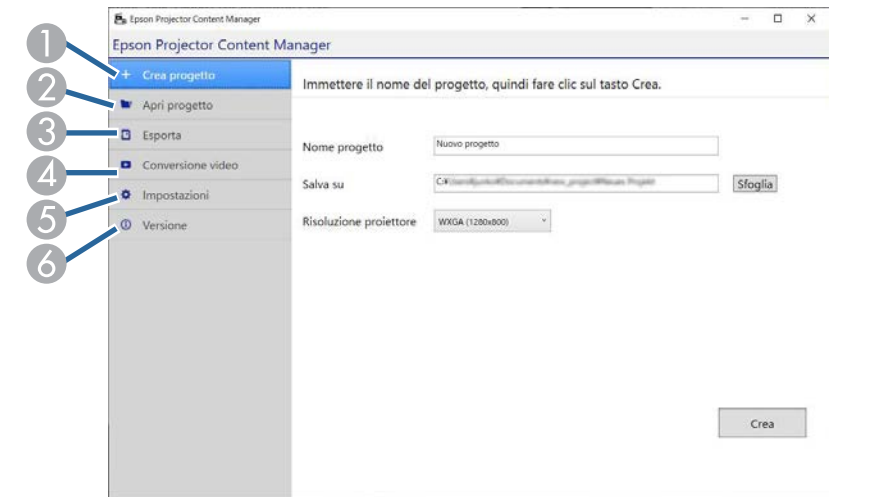

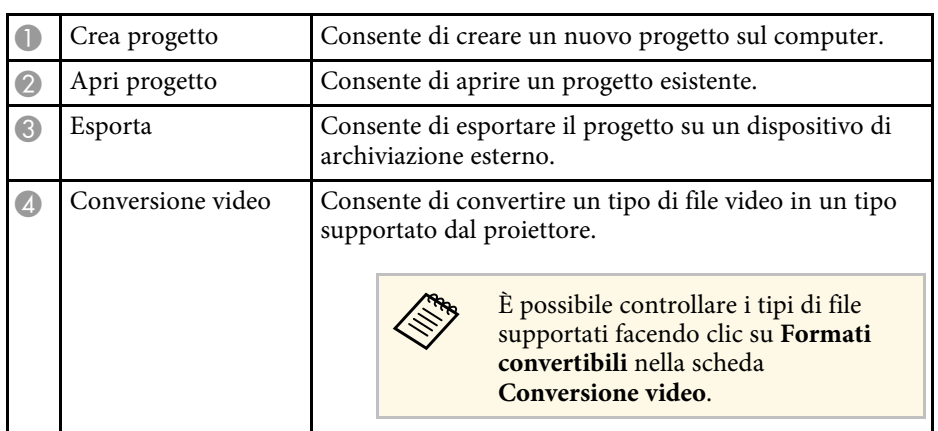

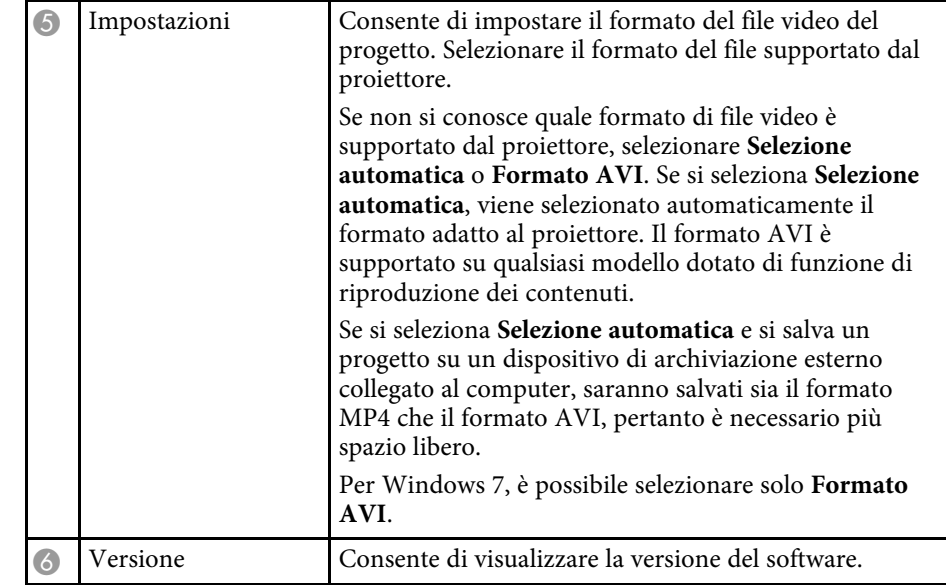

#### g **Link correlati**

• ["Esportazione di un progetto su un dispositivo di archiviazione esterno"](#page-24-0)

#### [p.25](#page-24-0)

• ["Creazione di elenchi riproduzione"](#page-11-1) p.12

<span id="page-30-0"></span>Quando s crea o apre un progetto, viene visualizzata la schermata di proiezione.

<span id="page-30-2"></span><span id="page-30-1"></span>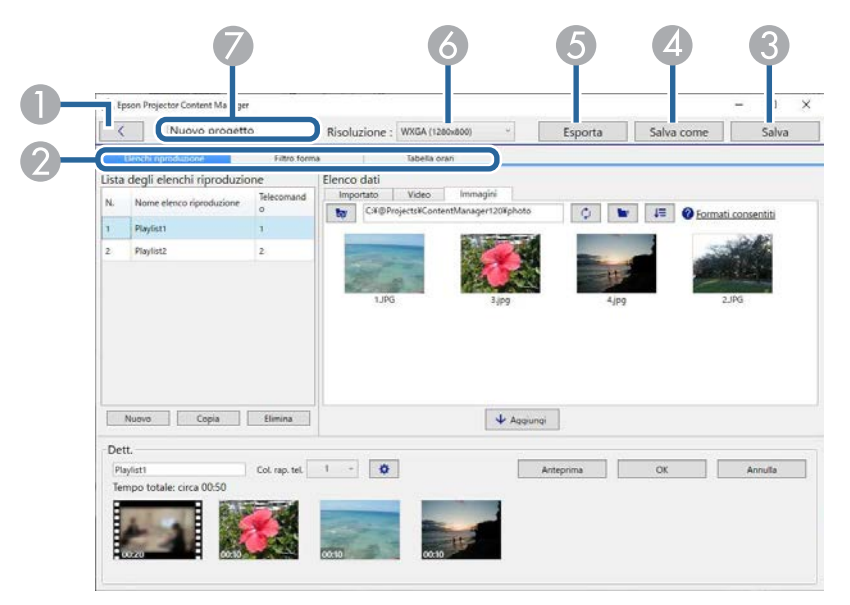

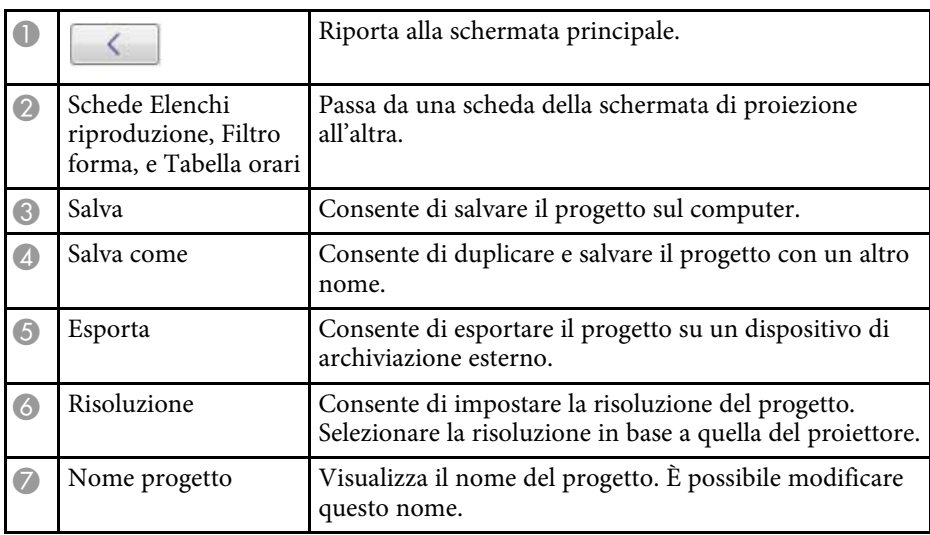

#### g **Link correlati**

- • ["Schermo proiettato Scheda elenchi riproduzione"](#page-30-2) p.31
- • ["Schermata di proiezione Scheda Filtro forma"](#page-33-1) p.34
- • ["Schermata di proiezione Scheda Tabella orari"](#page-34-1) p.35
- • ["Schermata "Registra il proiettore per la riproduzione](#page-35-1) [sincronizzata."/Schermata "Esporta proiettore di rete""](#page-35-1) p.36

### **Schermo proiettato - Scheda elenchi riproduzione**

Facendo clic sulla scheda **Elenchi riproduzione** della schermata di proiezione, è visualizzata la schermata che segue.

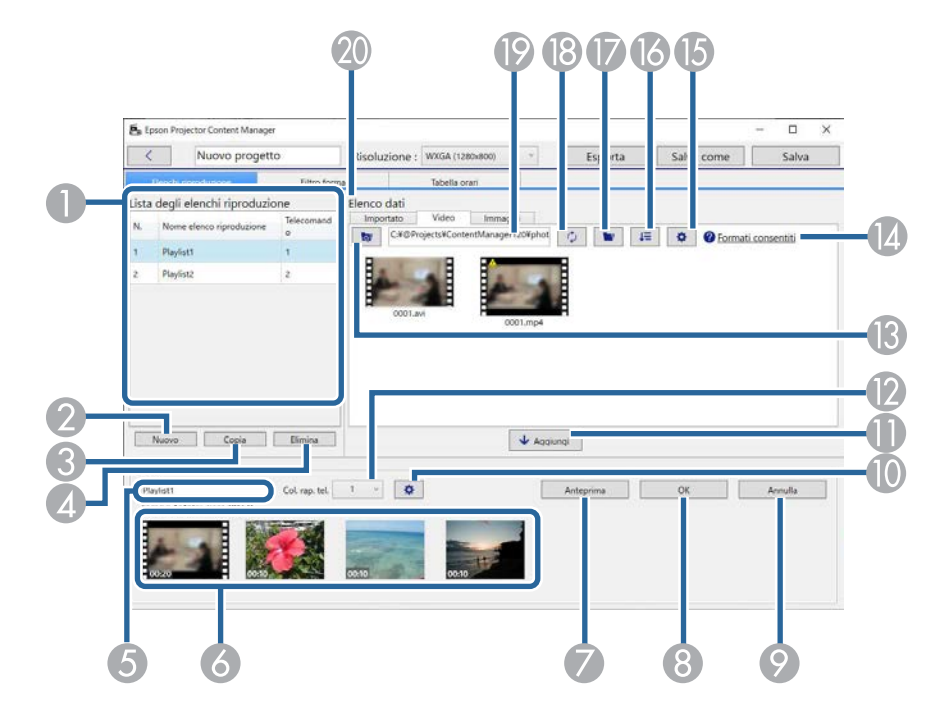

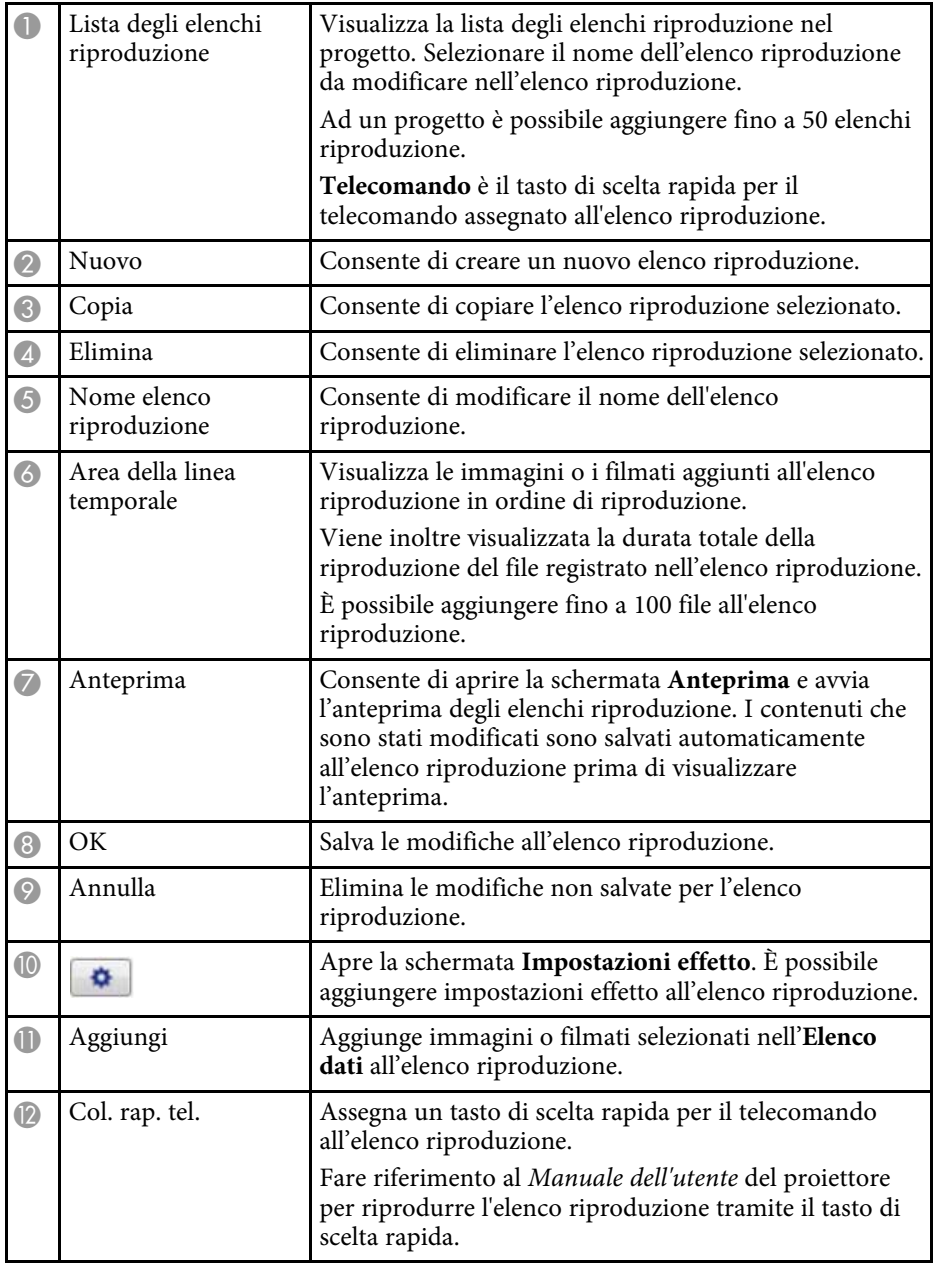

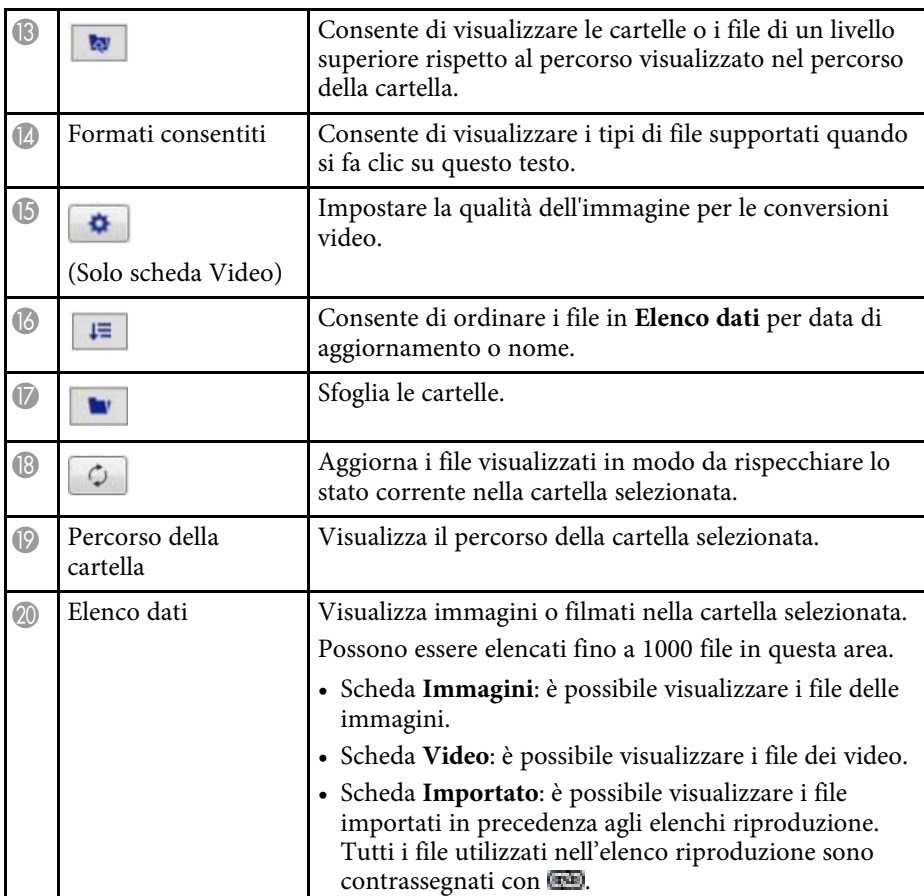

#### g **Link correlati**

- • ["Schermata di anteprima"](#page-32-0) p.33
- • ["Schermata Impostazioni effetto"](#page-32-0) p.33

#### <span id="page-32-0"></span>**Schermata di anteprima**

Quando si fa clic sul tasto **Anteprima** nell'area **Dett.** nella scheda **Elenchi riproduzione**, viene visualizzata la schermata **Anteprima**.

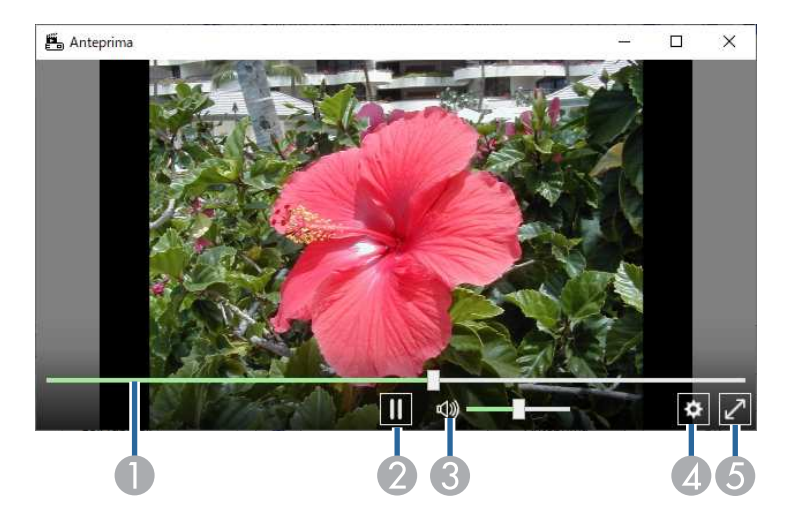

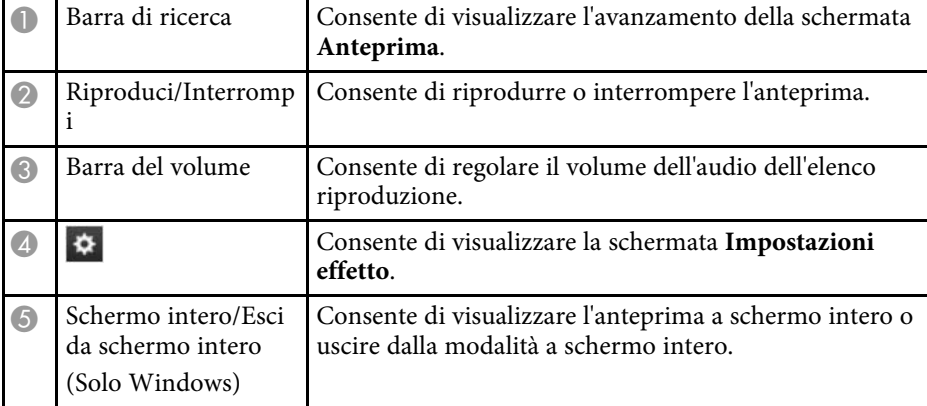

#### **Schermata Impostazioni effetto**

Quando si fa clic su  $\hat{\varphi}$  nella schermata **Anteprima**, viene visualizzata la schermata **Impostazioni effetto**.

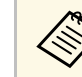

a Inoltre è possibile aprire la schermata **Impostazioni effetto** da nell'area **Dett.** della schermata del progetto.

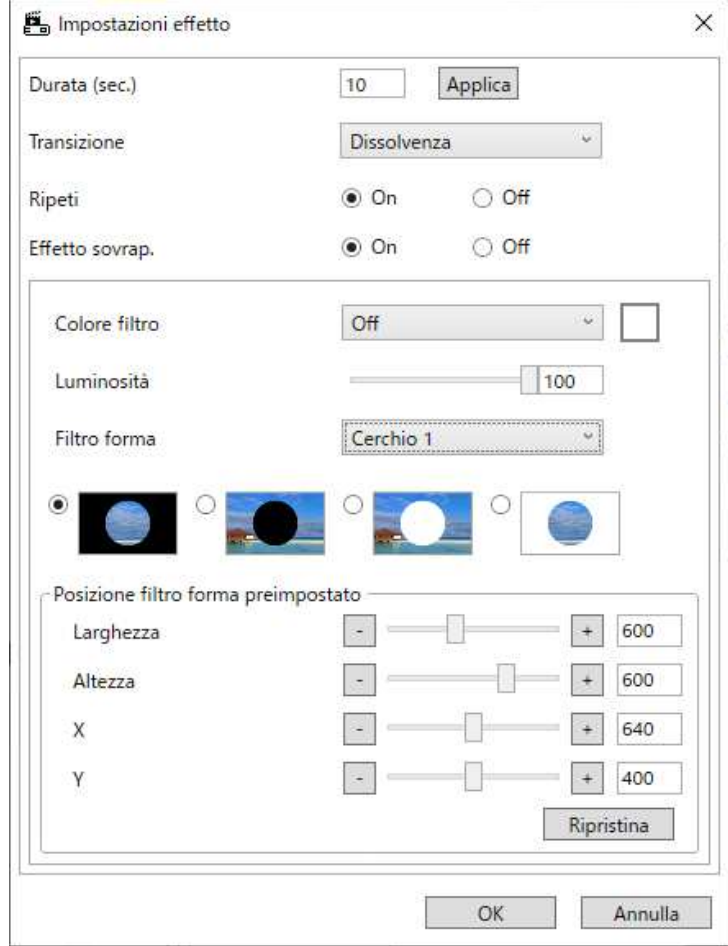

<span id="page-33-1"></span><span id="page-33-0"></span>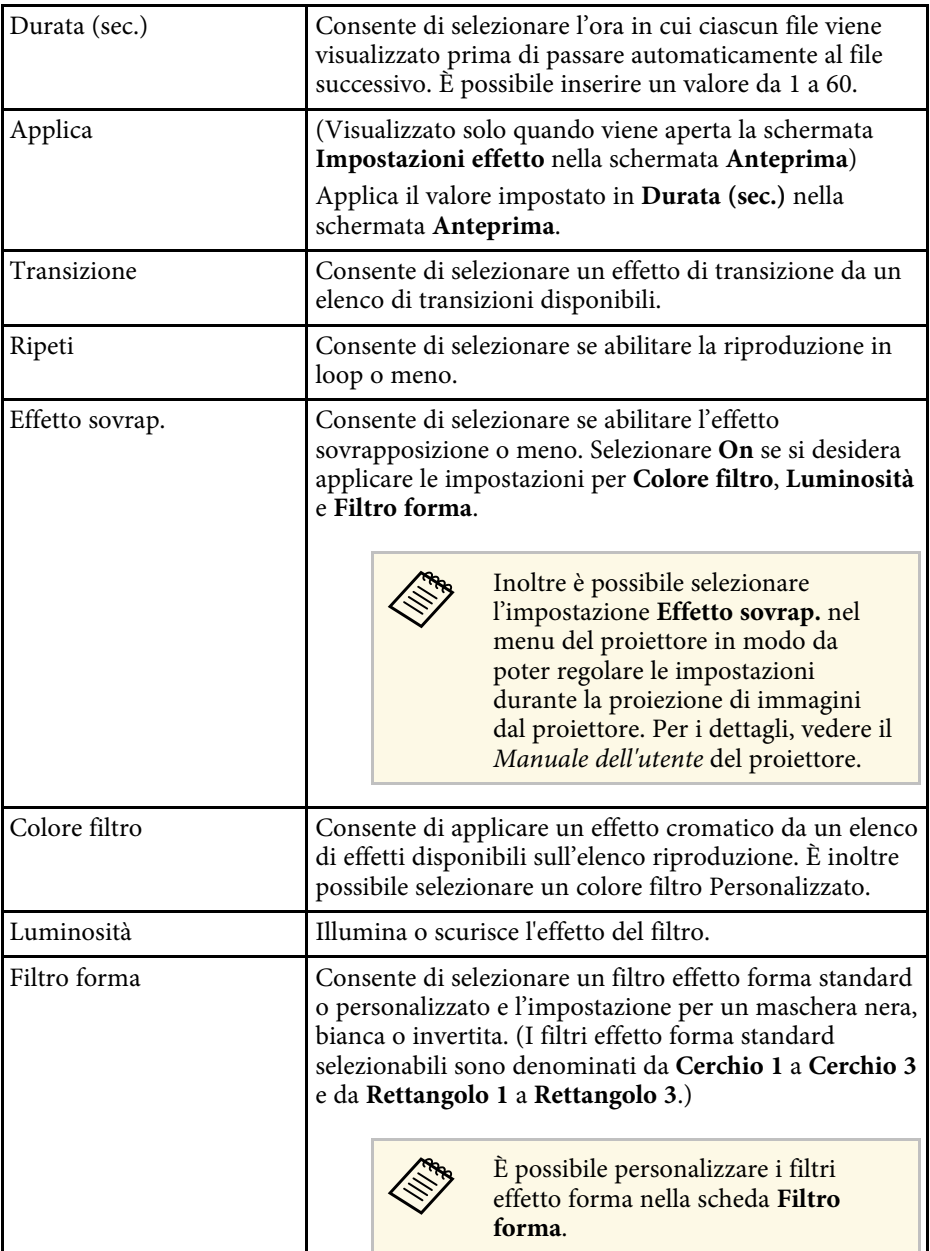

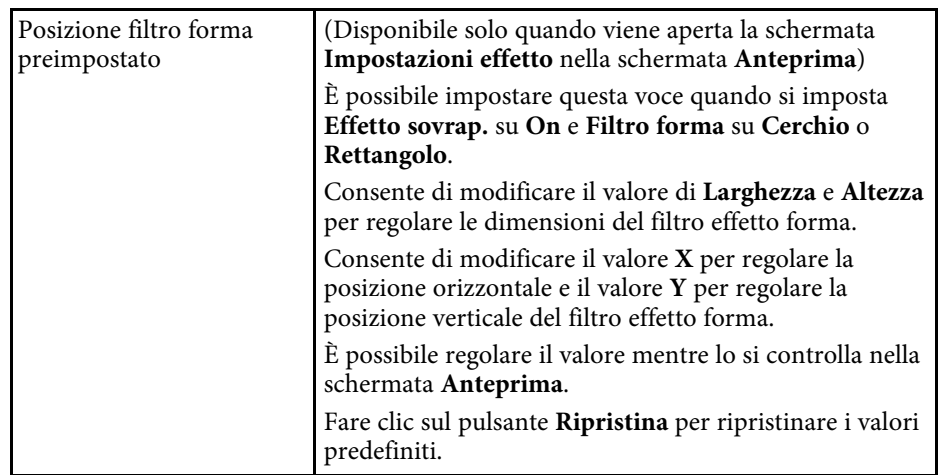

### **Schermata di proiezione - Scheda Filtro forma**

Facendo clic sulla scheda **Filtro forma** della schermata di proiezione, è visualizzata la schermata che segue.

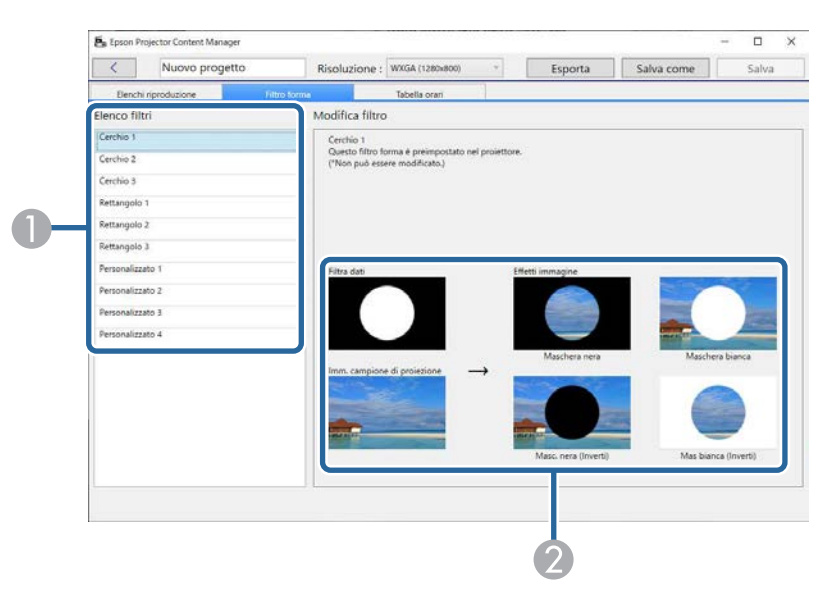

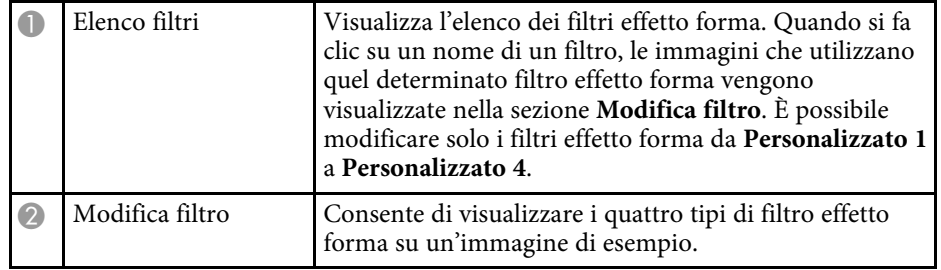

Quando si seleziona un filtro effetto forma da **Personalizzato 1** a **Personalizzato 4** in **Elenco filtri**, sono disponibili le seguenti funzioni.

<span id="page-34-1"></span><span id="page-34-0"></span>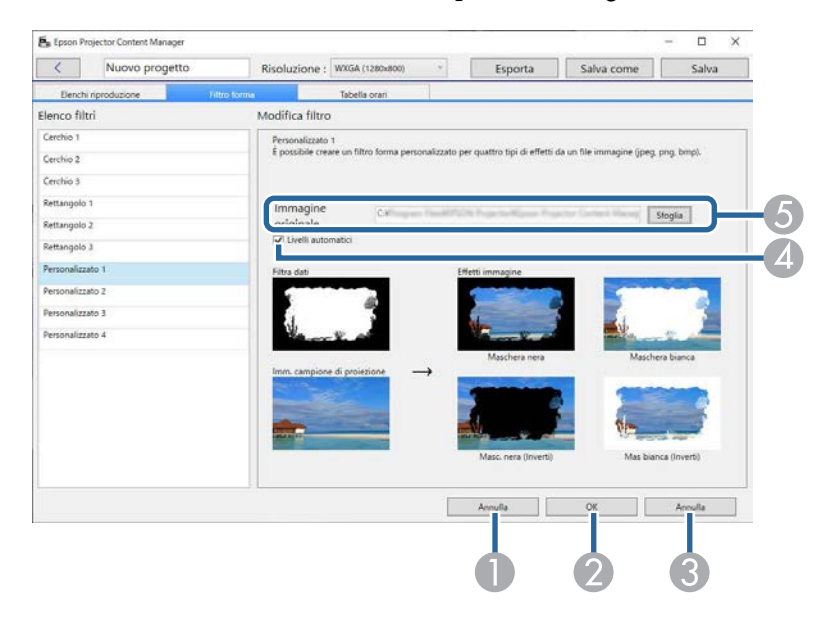

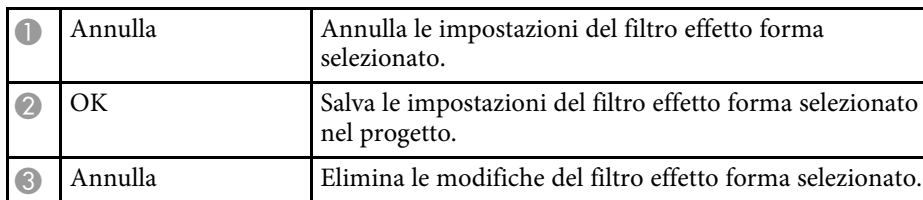

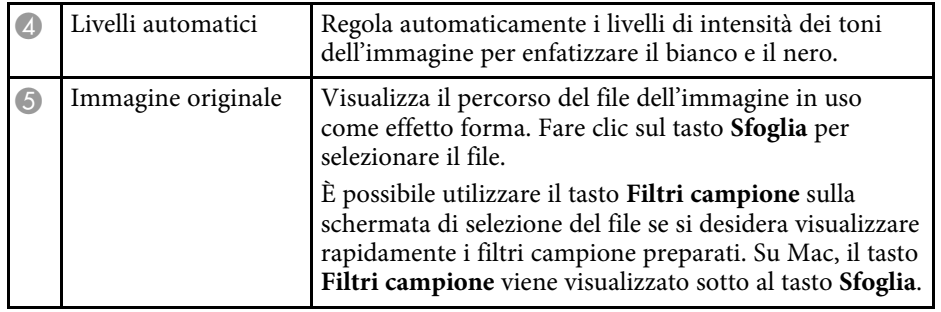

#### g **Link correlati**

• ["Personalizzazione dei filtri effetto forma per un elenco riproduzione"](#page-19-0) p.20

### **Schermata di proiezione - Scheda Tabella orari**

Facendo clic sulla scheda **Tabella orari** della schermata di proiezione, è visualizzata la schermata che segue.

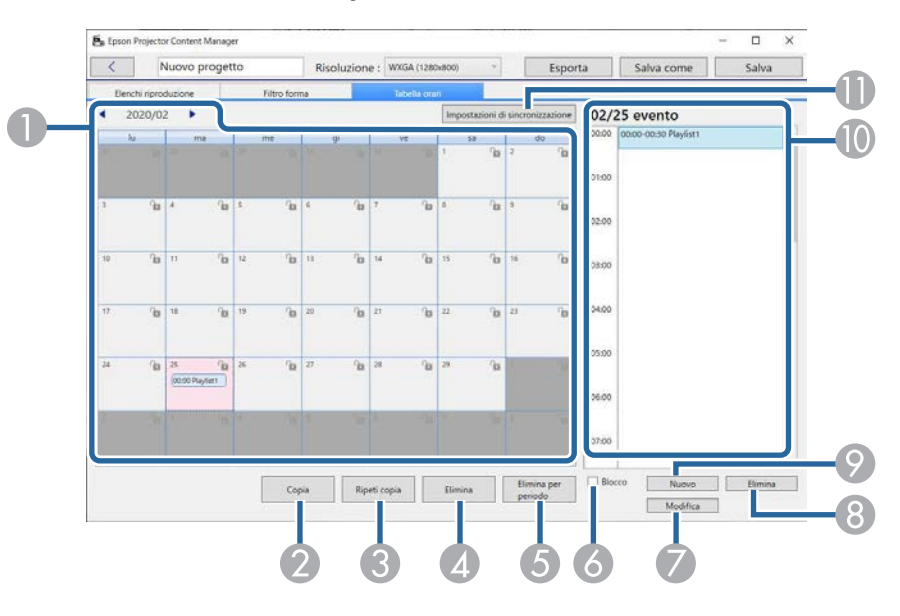

### **Proiettare la schermata <sup>36</sup>**

<span id="page-35-1"></span><span id="page-35-0"></span>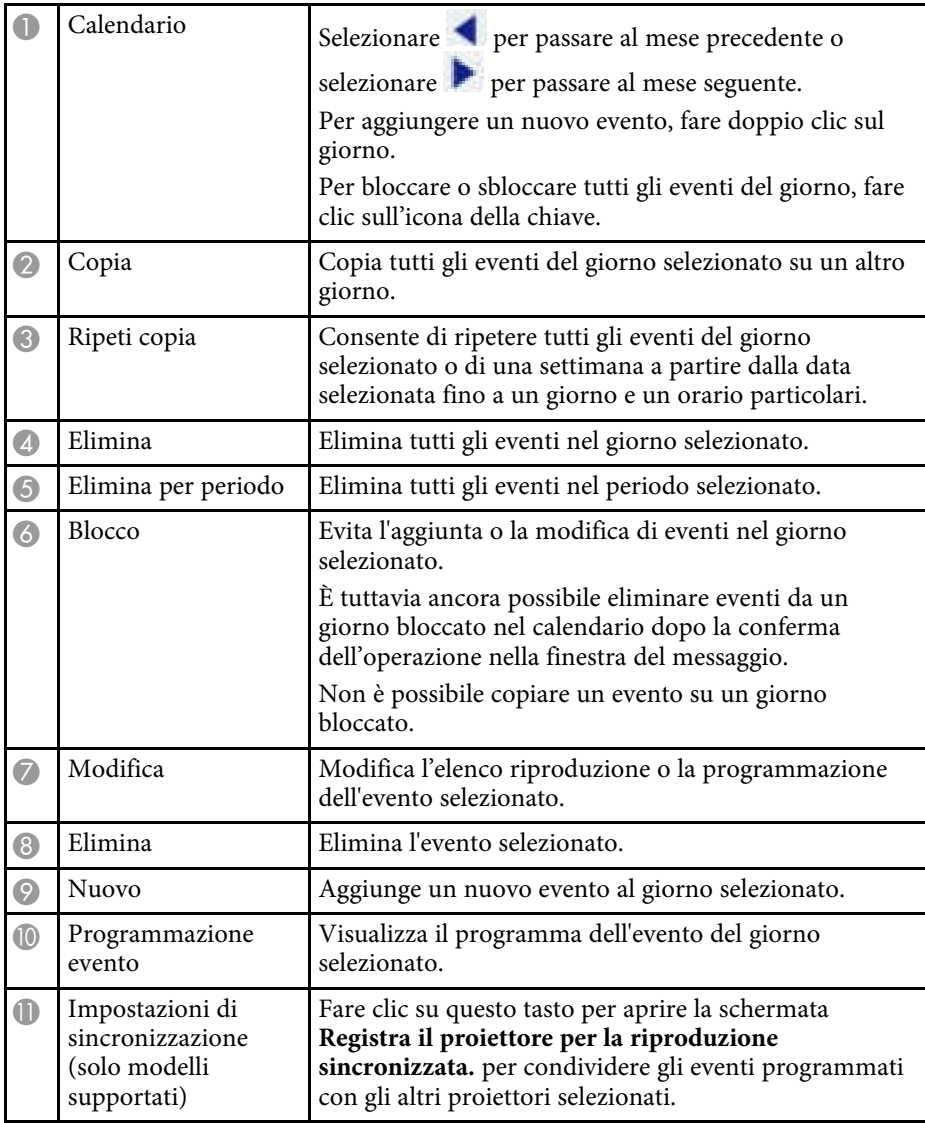

#### **Schermata "Registra il proiettore per la riproduzione sincronizzata."/Schermata "Esporta proiettore di rete"**

La seguente schermata viene visualizzata quando si selezionano proiettori per la riproduzione sincronizzata o si selezionano proiettori di rete per esportare elenchi riproduzione (solo modelli supportati).

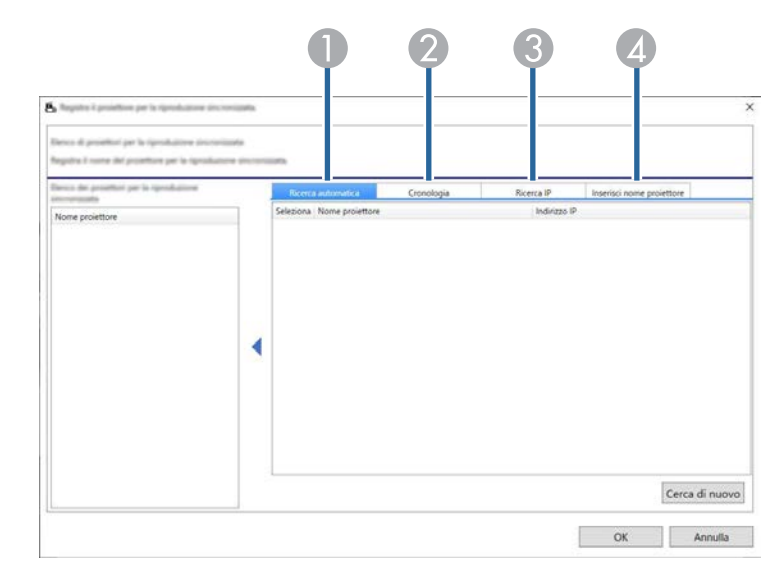

## **Proiettare la schermata <sup>37</sup>**

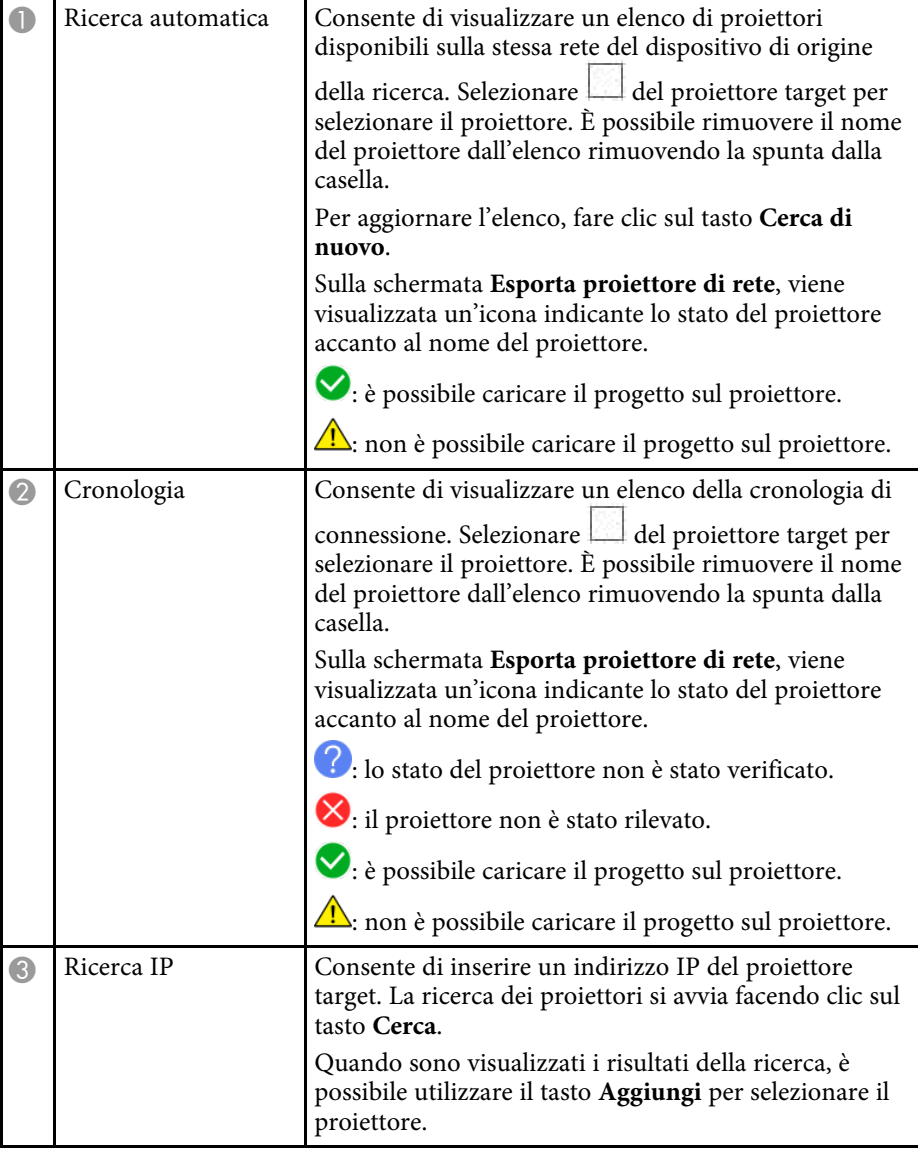

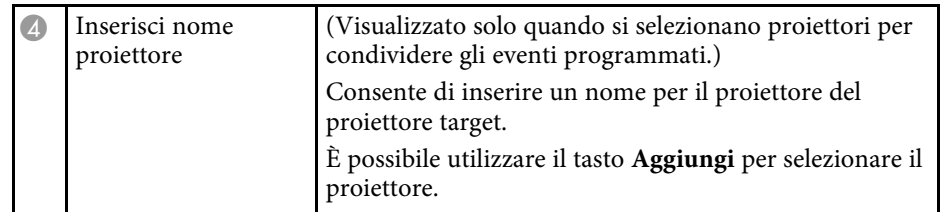

# <span id="page-37-0"></span>**Appendice**

Consultare queste sezioni per ulteriori informazioni sul software Epson Projector Content Manager.

#### g **Link correlati**

- • ["Disinstallazione del software"](#page-38-0) p.39
- • ["Osservazioni"](#page-40-0) p.41

<span id="page-38-2"></span><span id="page-38-0"></span>Attenersi alle istruzioni che seguono per disinstallare Epson Projector Content Manager.

#### g **Link correlati**

- <span id="page-38-5"></span>• ["Rimozione del software Epson Projector Content Manager \(Windows 7\)"](#page-38-4) [p.39](#page-38-4)
- • ["Rimozione del software Epson Projector Content Manager \(Windows](#page-38-5) [8.1/Windows 10\)"](#page-38-5) p.39
- • ["Rimozione del software Epson Projector Content Manager \(Mac\)"](#page-38-6) p.39

### <span id="page-38-1"></span>**Rimozione del software Epson Projector Content Manager (Windows 7)**

<span id="page-38-4"></span>Attenersi alle istruzioni che seguono per rimuovere il software Epson Projector Content Manager.

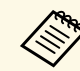

Per rimuovere il software è necessario il ruolo di amministratore.

- 
- Accendere il computer.
- <span id="page-38-3"></span>
- **b** Assicurarsi di chiudere tutte le applicazioni in esecuzione.
- c Fare clic su **Start**, quindi su **Pannello di controllo**.
- <span id="page-38-6"></span>d Fare clic su **Disinstalla un programma** dalla categoria **Programmi**.
- **Example 2** Selezionare **Epson Projector Content Manager**, quindi fare clic su **Disinstalla/Cambia**.
- f Seguire le istruzioni su schermo.

#### **Rimozione del software Epson Projector Content Manager (Windows 8.1/Windows 10)**

Attenersi alle istruzioni che seguono per rimuovere il software Epson Projector Content Manager.

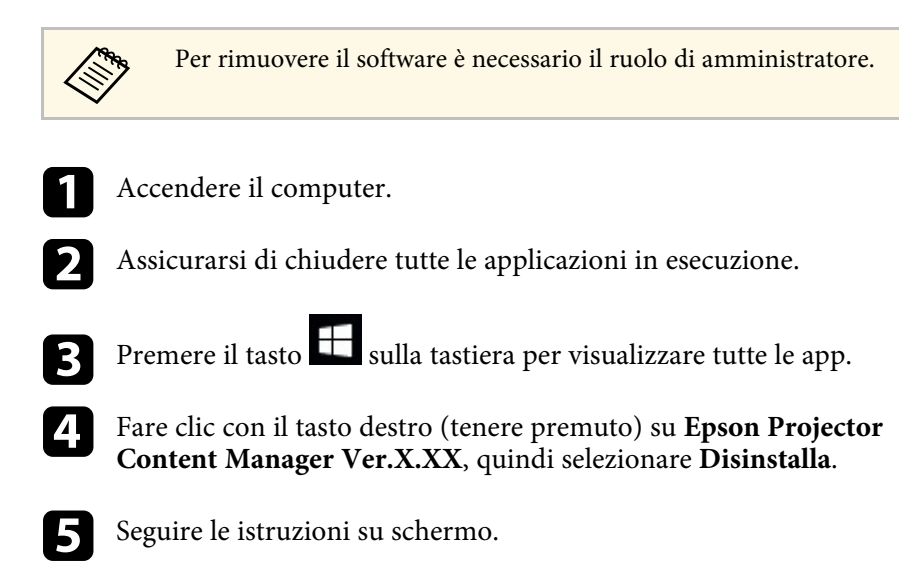

### **Rimozione del software Epson Projector Content Manager (Mac)**

Per Mac, attenersi alle istruzioni che seguono per rimuovere il software Epson Projector Content Manager.

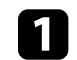

Accendere il computer.

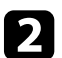

b Assicurarsi di chiudere tutte le applicazioni in esecuzione.

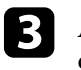

c Aprire il **Launchpad** per visualizzare le applicazioni o digitare il nome del software per eseguire la ricerca nel campo apposito nella parte

## **Disinstallazione del software <sup>40</sup>**

superiore dello schermo e visualizzare il software Epson Projector Content Manager.

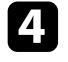

d Tenere premuta l'icona del software Epson Projector Content Manager finché l'icona inizia a oscillare.

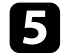

 $\blacktriangleright$ Fare clic sulla X visualizzata sull'icona per disinstallare il software.

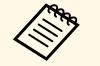

Se non viene visualizzata la X, utilizzare Finder per disinstallare il software.

<span id="page-40-2"></span><span id="page-40-0"></span>Controllare queste sezioni per importanti osservazioni sul software.

#### g **Link correlati**

- <span id="page-40-5"></span>• ["Nota sul copyright"](#page-40-4) p.41
- • ["Indicazioni"](#page-40-5) p.41
- • ["Avviso generale"](#page-40-6) p.41
- • ["Attribuzione del copyright"](#page-41-1) p.42

### <span id="page-40-4"></span><span id="page-40-1"></span>**Nota sul copyright**

Tutti i diritti riservati. Nessuna parte di questa pubblicazione può essere riprodotta, memorizzata in sistemi informatici o trasmessa in qualsiasi forma o con qualsiasi mezzo, elettronico, meccanico, con fotocopie, registrazioni o altro mezzo, senza previa autorizzazione scritta di Seiko Epson Corporation. Non viene assunta alcuna responsabilità esplicita né relativamente all'uso delle informazioni contenute nel presente documento. Né si assume alcuna responsabilità per eventuali danni derivanti dall'uso delle informazioni contenute nel presente documento.

<span id="page-40-6"></span><span id="page-40-3"></span>Né Seiko Epson Corporation né le sue società affiliate potranno essere ritenute responsabili nei confronti dell'acquirente di questo prodotto o verso terzi per danni, perdite, oneri o spese sostenute o subite dall'acquirente o da terzi in seguito a incidenti, uso errato o uso improprio del presente prodotto, oppure a modifiche, interventi di riparazione o alterazioni non autorizzate effettuate sullo stesso, oppure (con esclusione degli Stati Uniti) alla mancata stretta osservanza delle istruzioni operative e di manutenzione fornite da Seiko Epson Corporation.

Seiko Epson Corporation non potrà essere ritenuta responsabile per eventuali danni o inconvenienti derivanti dall'uso di accessori opzionali o materiali di consumo diversi da quelli indicati da Seiko Epson Corporation come Prodotti originali Epson o Prodotti approvati Epson.

Il contenuto di questo manuale è soggetto a modifica o aggiornamento senza preavviso.

Le illustrazioni contenute in questo manuale potrebbero differire dal proiettore effettivo.

### **Indicazioni**

- Sistema operativo Microsoft Mindows 7
- Sistema operativo Microsoft Mindows 8.1
- Sistema operativo Microsoft Mindows 10

Nella presente guida, i suddetti sistemi operativi sono indicati rispettivamente con "Windows 7", "Windows 8.1" e "Windows 10". Inoltre, tali sistemi operativi possono essere indicati collettivamente con il termine "Windows".

- macOS 10.12.x
- macOS  $10.13 \text{ x}$
- macOS  $10.14$  x
- macOS 10.15.x

Nella presente guida, i sistemi operativi di cui sopra si riferiscono a "macOS 10.12.x", "macOS 10.13.x", "macOS 10.14.x" e "macOS 10.15.x". Inoltre, tali sistemi operativi possono essere indicati collettivamente con il termine "Mac".

#### **Avviso generale**

EPSON è un marchio registrato e EXCEED YOUR VISION e il relativo logo sono marchi registrati o marchi di Seiko Epson Corporation.

Mac, macOS e QuickTime sono marchi registrati di Apple Inc.

Microsoft, Windows e il logo Windows sono marchi o marchi registrati di Microsoft Corporation negli Stati Uniti e/o in altri paesi.

Intel' è un marchio di fabbrica registrato di Intel Corporation negli Stati Uniti e/o in altri paesi.

Gli altri nomi di prodotti citati in questo documento sono utilizzati anche a scopi identificativi e possono essere marchi commerciali dei rispettivi proprietari. Epson rinuncia espressamente a tutti i diritti su questi marchi.

Copyright del software: questo prodotto include sia software libero che software i cui diritti sono proprietà della presente società.

### <span id="page-41-1"></span><span id="page-41-0"></span>**Attribuzione del copyright**

Queste informazioni sono soggette a modifica senza preavviso.

© 202 4 Seiko Epson Corporation

202 4 . 0 3 Ver1.30IT